# Instrukcja użytkownika Dell P2418HZ

Nr modelu: P2418HZ

Model - zgodność z przepisami: P2418HZc

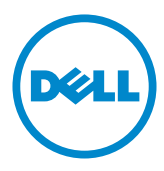

# Uwagi, ostrzeżenia, przestrogi

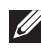

UWAGA: UWAGA oznacza ważną informację, która może pomóc w lepszym wykorzystaniu komputera.

PRZESTROGA: PRZESTROGA oznacza potencjalne niebezpieczeństwo uszkodzenia lub utraty danych, w przypadku nie zastosowania się do instrukcji.

OSTRZEŻENIE: OSTRZEŻENIE oznacza potencjalną możliwość wystąpienia uszkodzenia własności, obrażeń osób lub śmierci.

Informacje w tym dokumencie mogą zostać zmienione bez powiadomienia. © 2016 Dell Inc. Wszelkie prawa zastrzeżone.

Odtwarzanie tych materiałów w jakikolwiek sposób, bez pisemnego pozwolenia Dell Inc., jest zabronione.

Znaki towarowe użyte w tym tekście: *Dell* i logo *DELL*, to znaki towarowe Dell Inc.; *Microsoft* i *Windows* to zastrzeżone znaki towarowe lub znaki towarowe Microsoft. Corporation w Stanach Zjednoczonych i/lub w innych krajach, *Intel* to zastrzeżony znak towarowy Intel Corporation w USA i innych krajach; ATI to znak handlowy Advanced Micro Devices, Inc. ENERGY STAR to zastrzeżony znak handlowy U.S. Environmental Protection Agency. Jako partner ENERGY STAR, firma Dell Inc. określiła, że ten produkt spełnia zalecenia ENERGY STAR dotyczące efektywności energetycznej.

W dokumencie mogą być użyte inne znaki towarowe i nazwy handlowe, w odniesieniu do jednostek roszczących sobie prawo do marki i nazw lub produktów tych jednostek. Dell Inc. nie rości sobie prawa do żadnych zastrzeżonych znaków towarowych i nazw handlowych, innych niż jej własne.

2016-12 Rev. A00

\_\_\_\_\_\_\_\_\_\_\_\_\_\_\_\_\_\_\_\_\_\_\_\_\_

# Spis treści

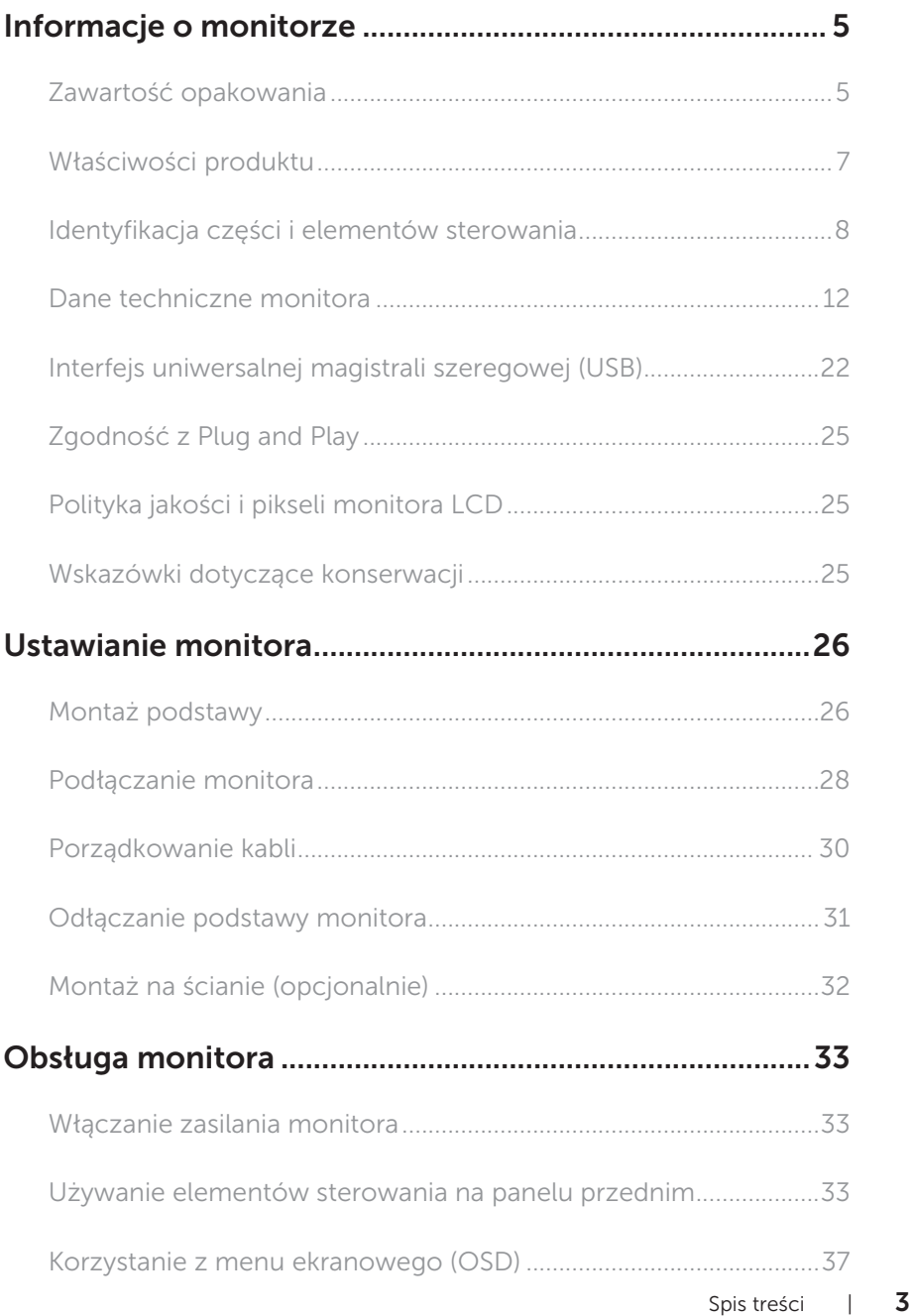

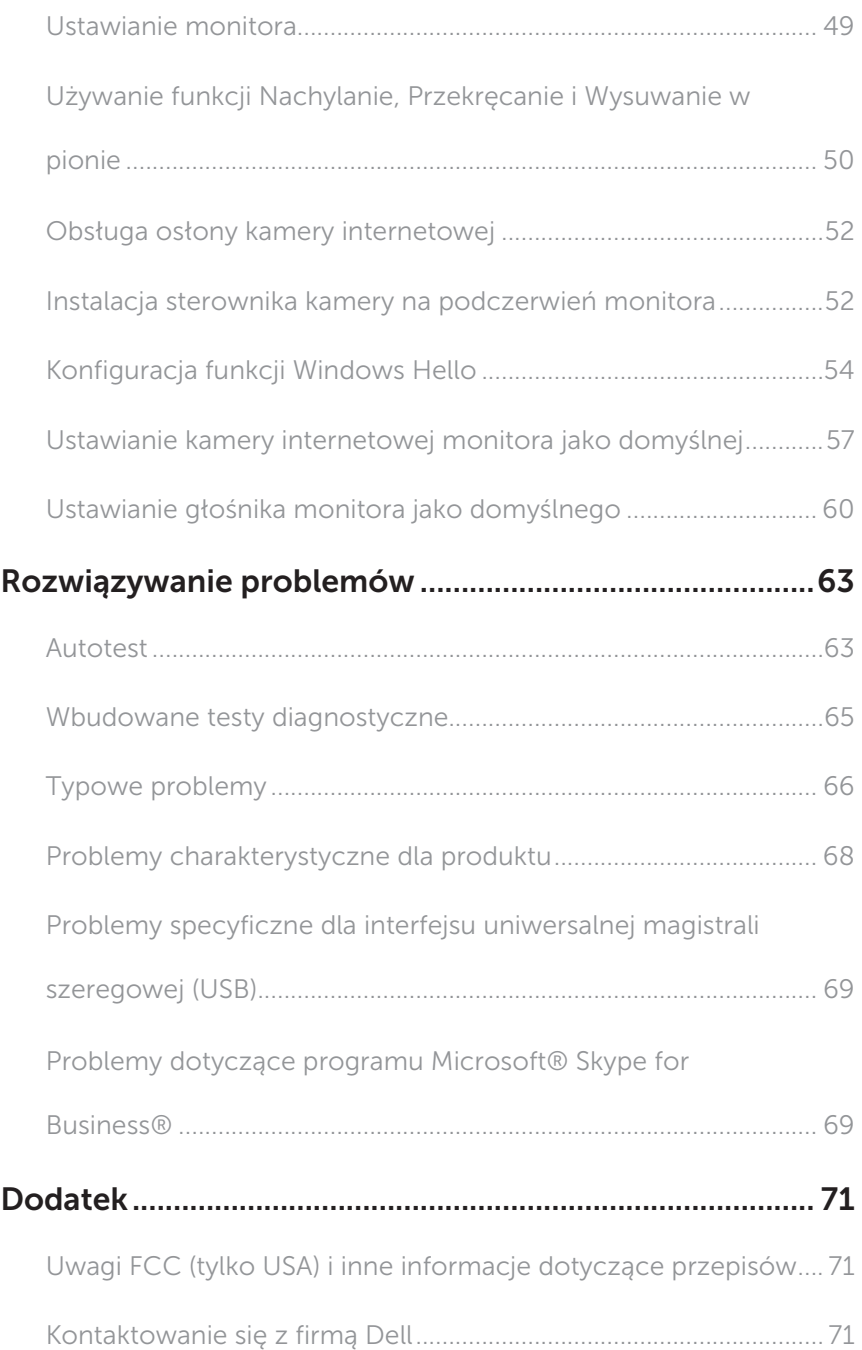

# <span id="page-4-0"></span>Informacje o monitorze

### Zawartość opakowania

Monitor jest dostarczany z pokazanymi poniżej komponentami. Upewnij się, że otrzymałeś wszystkie komponenty i [Kontaktowanie się z firmą Dell,](#page-70-1) jeśli czegoś brakuje.

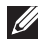

UWAGA: Niektóre elementy mogą być opcjonalne i nie są dostarczane z danym monitorem. Niektóre funkcje lub multimedia mogą być niedostępne w niektórych krajach.

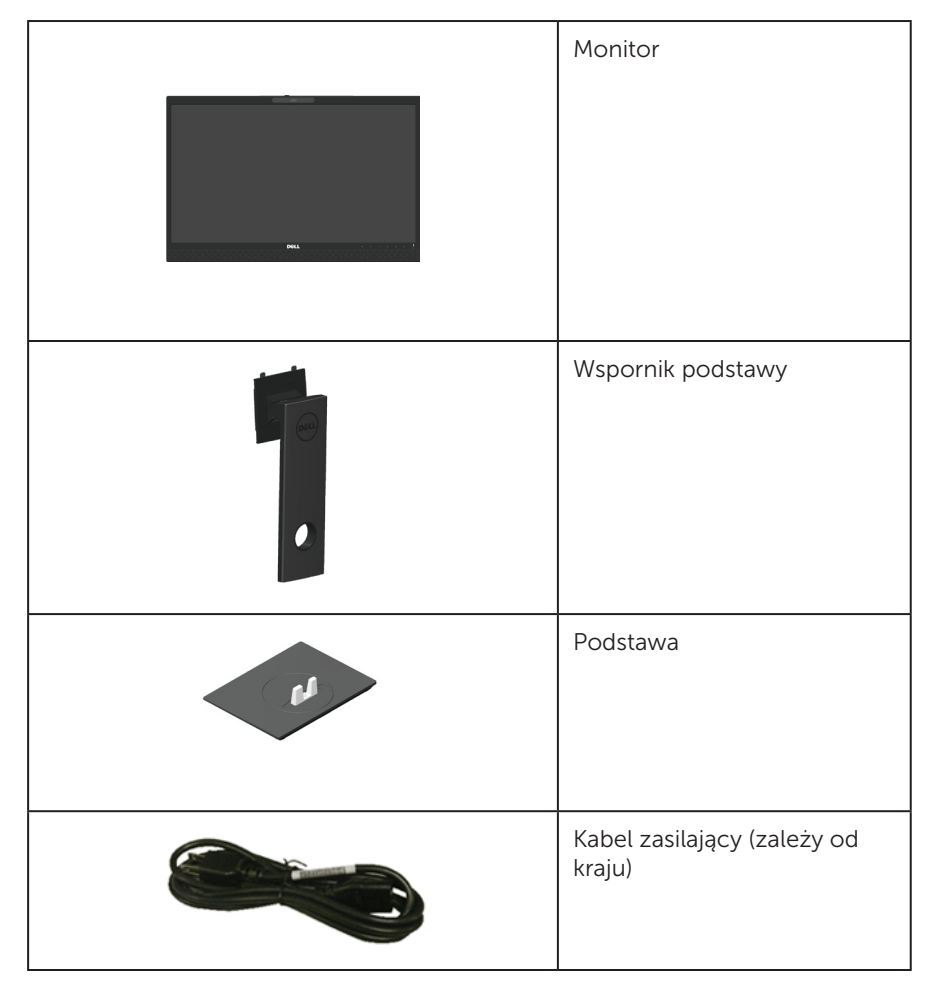

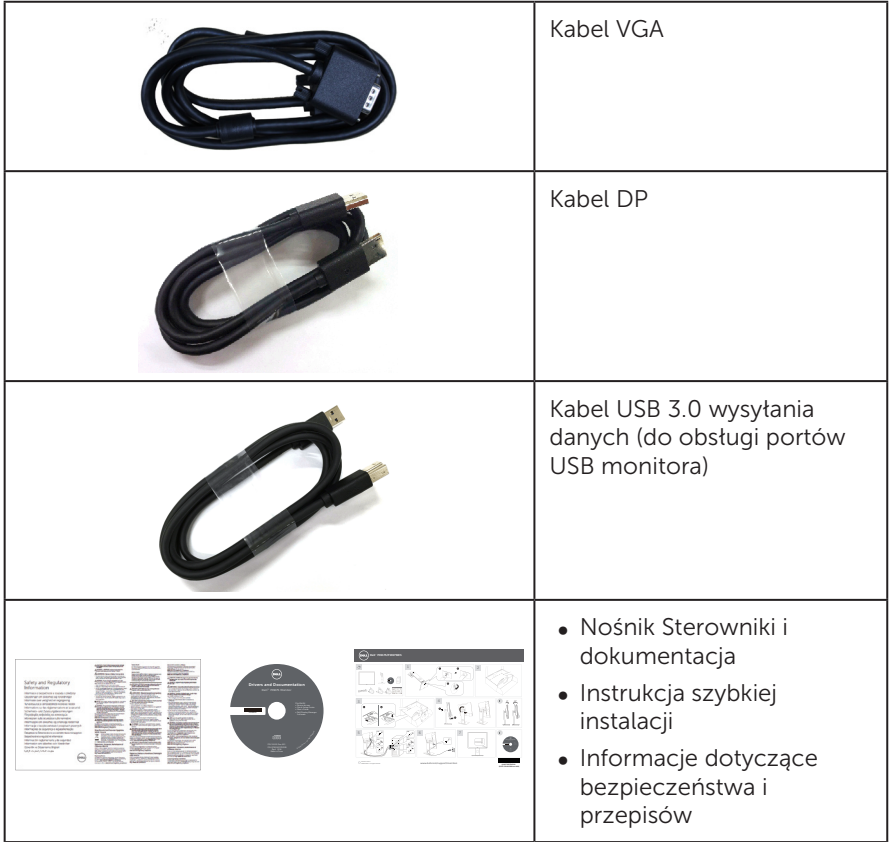

# <span id="page-6-0"></span>Właściwości produktu

Monitor płaskoekranowy Dell P2418HZ jest wyposażony w aktywną matrycę, tranzystory cienkowarstwowe (TFT), wyświetlacz ciekłokrystaliczny (LCD) i podświetlenie LED. Właściwości monitora:

- ∞ P2418HZ: widoczny obszar wyświetlania 60,47 cm (23,8 cala) (mierzony po przekątnej). Rozdzielczość 1920 x 1080, plus pełnoekranowa obsługa niższych rozdzielczości.
- ∞ Obsługa plug and play, jeśli funkcja ta jest wspierana przez system.
- ∞ Wbudowany przetwornik obrazu Full HD 2MP oraz dwie diody LED podczerwieni i kamera na podczerwień w ramce górnej zapewniają najwyższą jakość wideo.
- ∞ Wyposażony w 2 zintegrowane skierowane do przodu głośniki 5 W oraz dwa mikrofony z funkcją usuwania szumu, które zapewniają wspaniały dźwięk.
- ∞ Złącza VGA, HDMI i DisplayPort.
- ∞ Wyposażony w 1 port USB wysyłania danych i 2 porty USB 2.0/2 porty USB 3.0 pobierania danych (w tym 1 port USB 3.0 BC1.2 do ładowania).
- ∞ Regulacje z użyciem menu ekranowego (OSD, On-Screen Display) ułatwiają konfiguracje i optymalizację ekranu.
- ∞ Nośnik z oprogramowaniem i dokumentacją, zawierający plik informacji (INF), plik ICM (Image Color Matching File) i dokumentację produktu.
- ∞ Oprogramowanie Dell Display Manager (na płycie CD dostarczonej z monitorem).
- ∞ Zabezpieczenie gniazdo blokady.
- ∞ Funkcja nachylenia, przekręcania, regulacji wysokości i obrotu.
- ∞ Zdejmowana podstawa i rozstaw otworów montażowych w standardzie VESA™ (Video Electronics Standards Association) 100 mm zapewniają elastyczne rozwiązania montażu.
- ∞ 0,3 W zużycie energii podczas oczekiwania w trybie uśpienia.
- ∞ Zapewnia optymalny komfort widzenia dzięki niemigoczącemu ekranowi i funkcji ComfortView, która minimalizuje emisję światła niebieskiego.
- ∞ Obsługa programu Skype for Business.
- ∞ Obsługa funkcji Windows Hello (logowanie za pomocą twarzy) i asystenta Microsoft Cortana.

# <span id="page-7-0"></span>Identyfikacja części i elementów sterowania

#### Widok z przodu

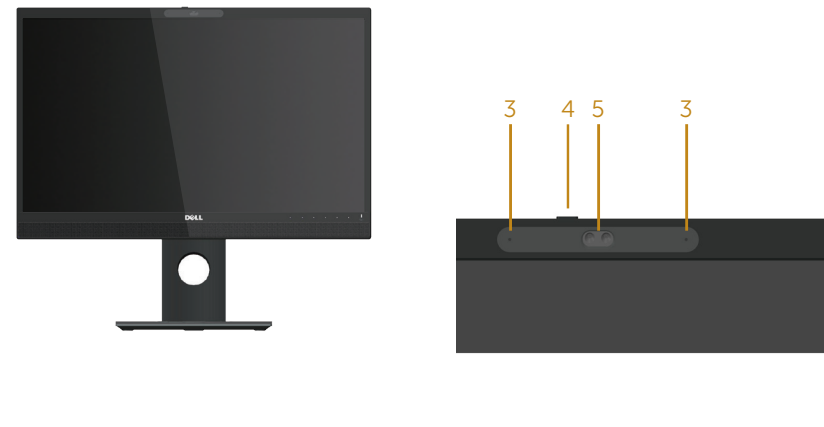

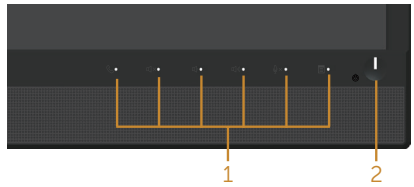

#### Elementy sterowania na panelu przednim

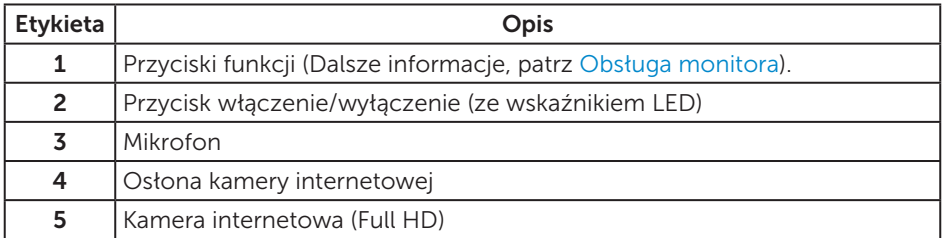

UWAGA: Monitor wyposażony w błyszczącą ramkę należy ustawić w odpowiednim miejscu, ponieważ odbijające się od ramki światło otoczenia i jasne powierzchnie mogą utrudniać jego użytkowanie.

#### Widok od tyłu

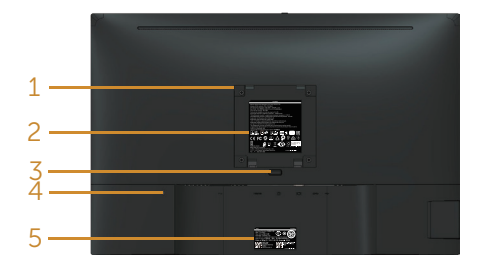

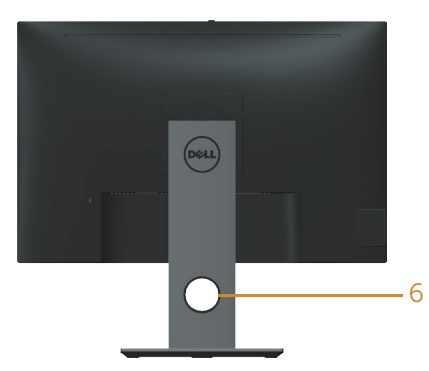

#### Widok od tyłu bez podstawy monitora Widok od tyłu z podstawą monitora

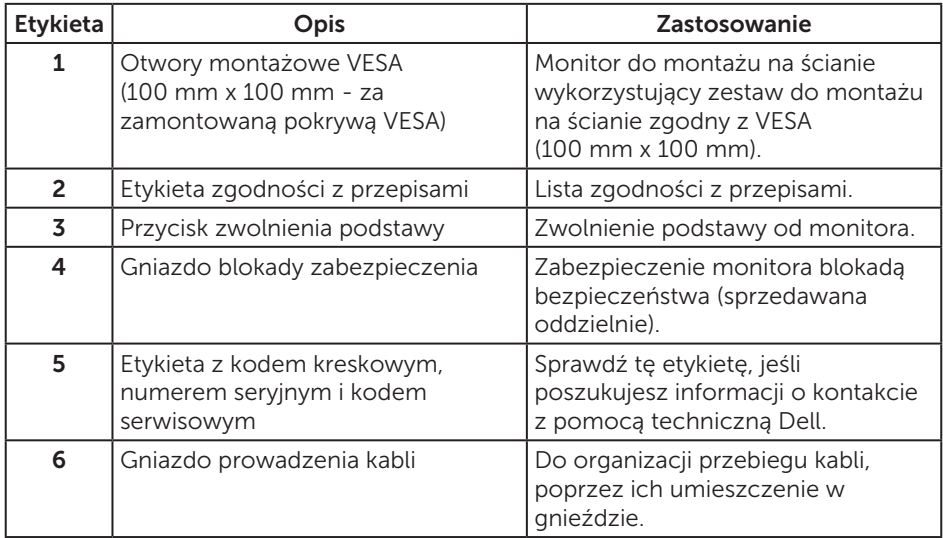

### Widok z boku

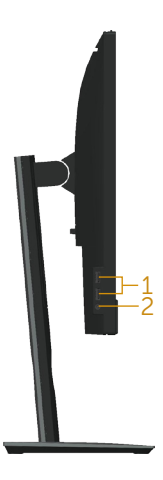

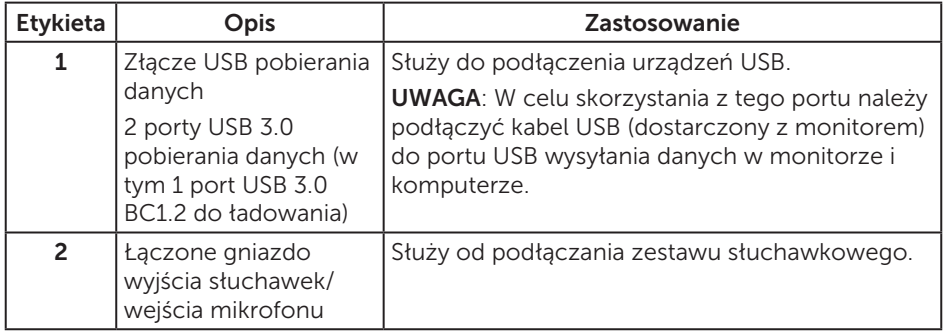

### <span id="page-10-0"></span>Widok z dołu

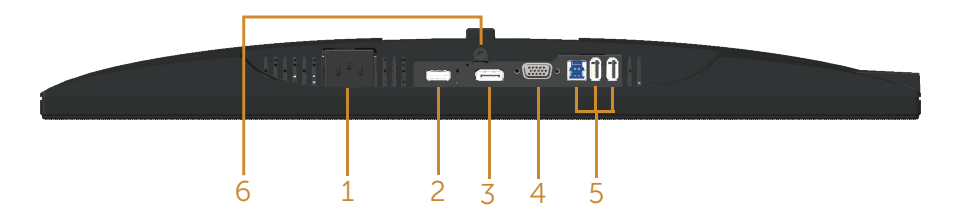

#### Widok z dołu bez podstawy monitora

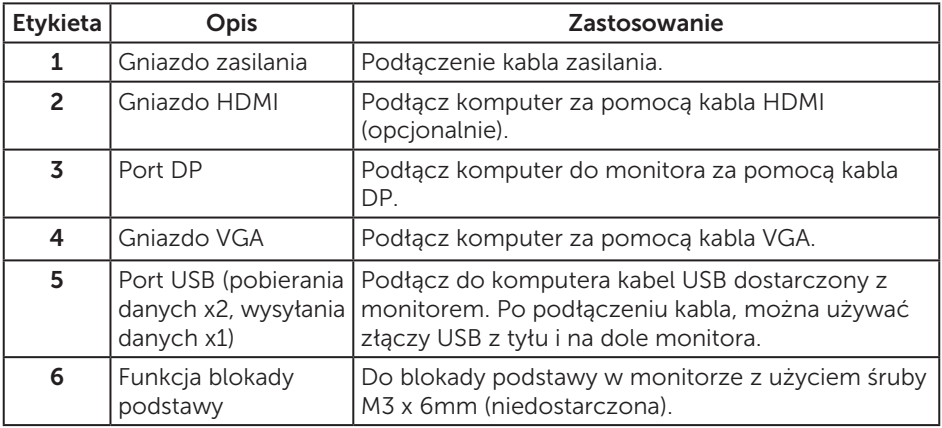

# <span id="page-11-1"></span><span id="page-11-0"></span>Dane techniczne monitora

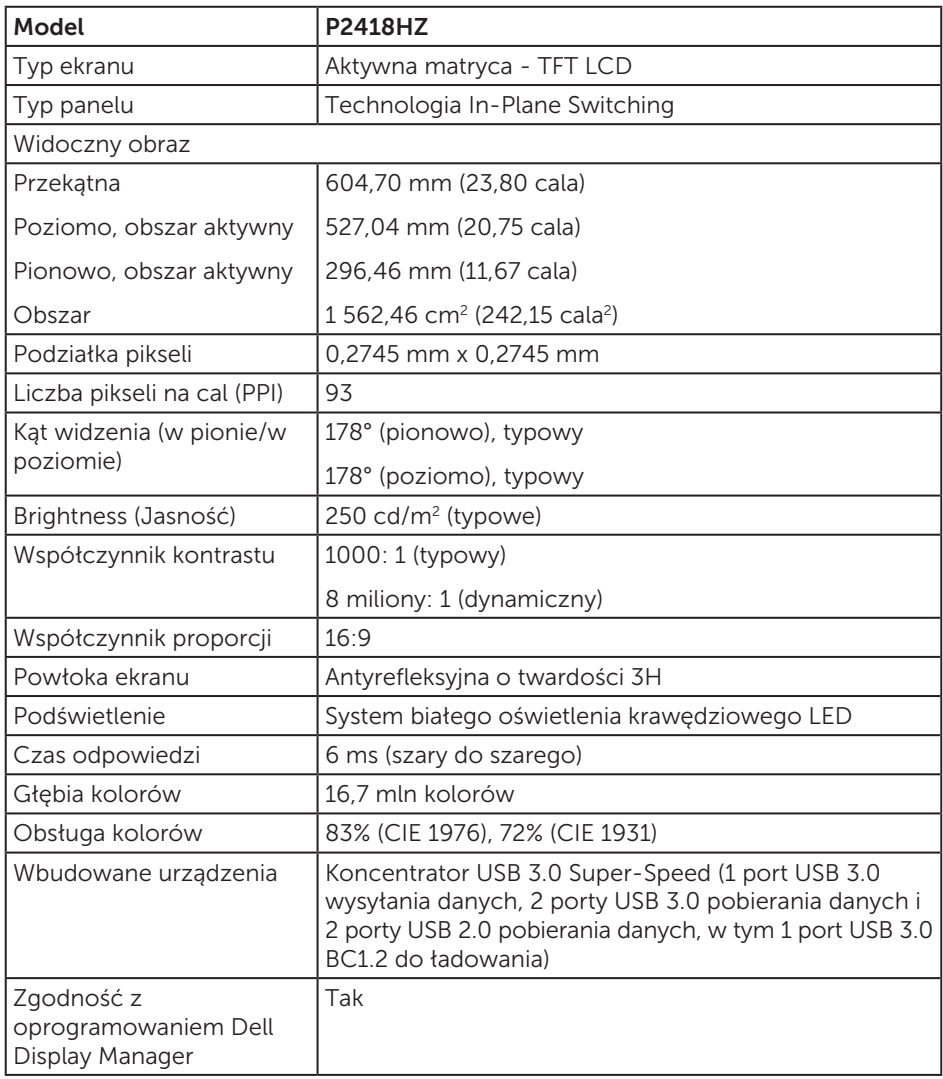

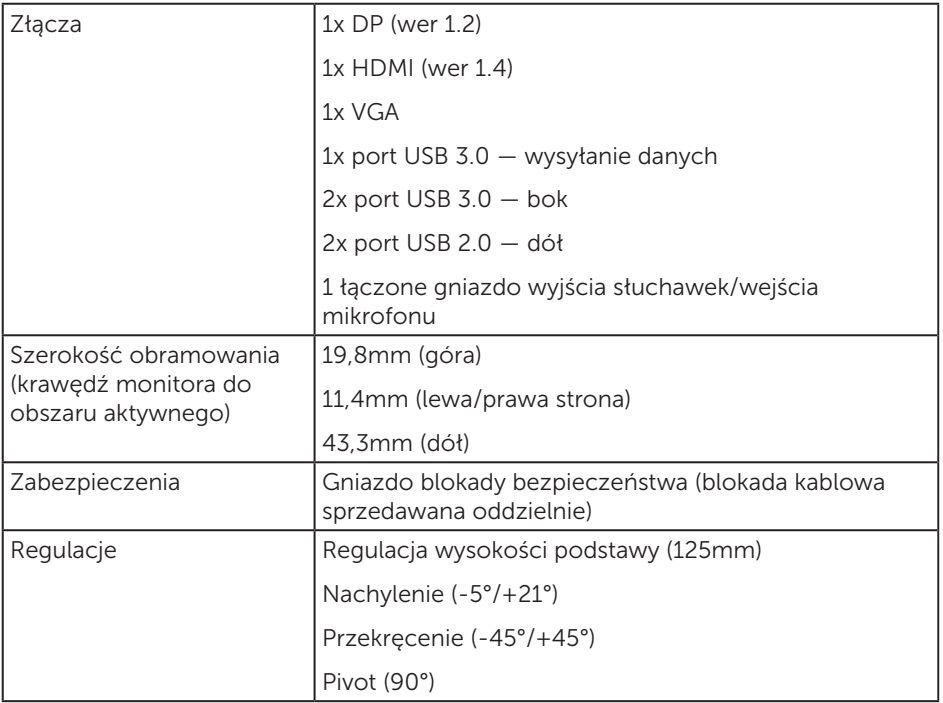

### Dane techniczne rozdzielczości

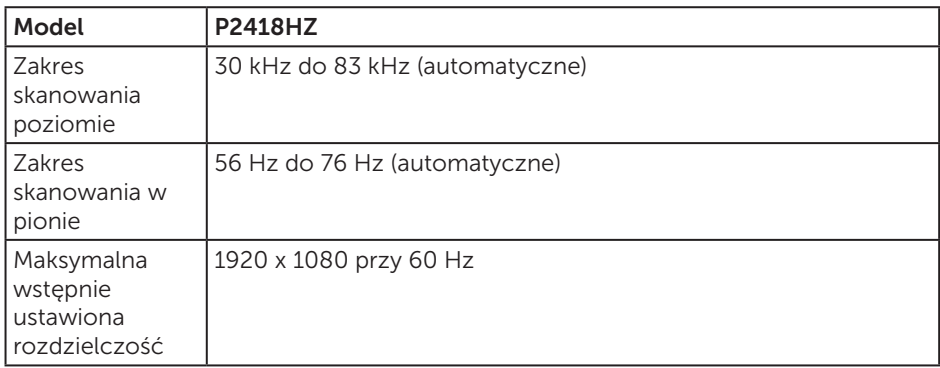

#### Obsługiwane tryby wideo

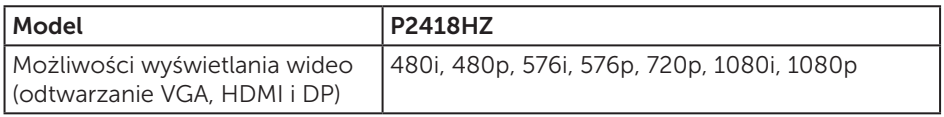

#### Wstępnie ustawione tryby wyświetlania

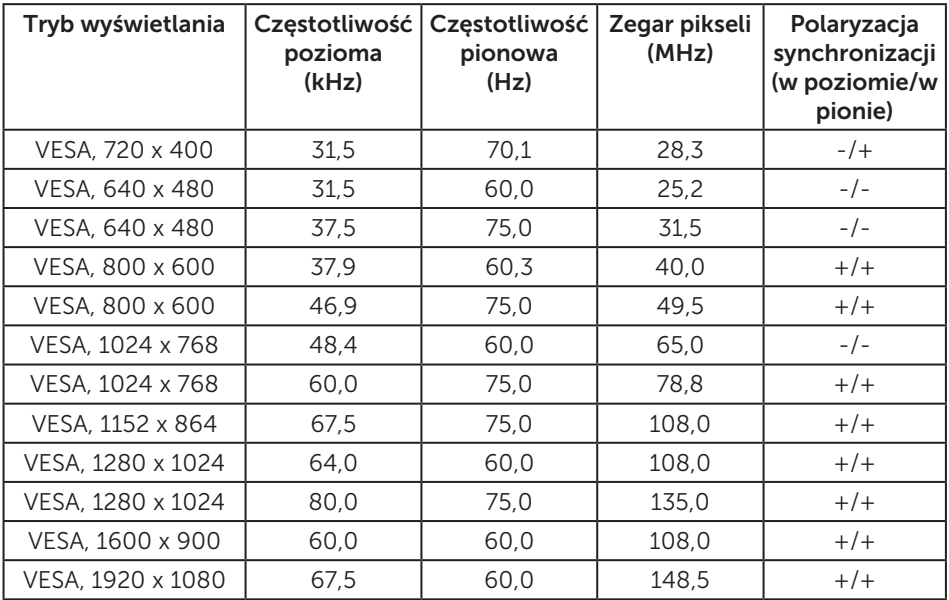

### Parametry elektryczne

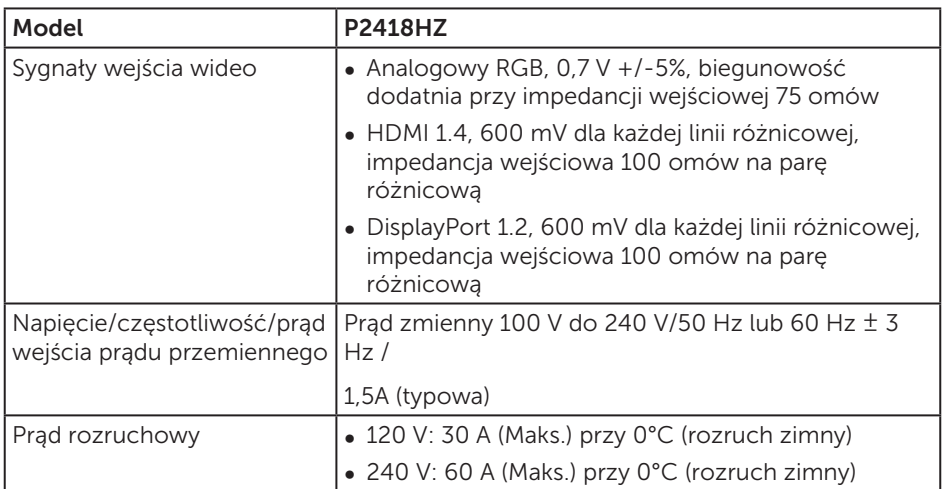

## Kamera internetowa — specyfikacje mikrofonu

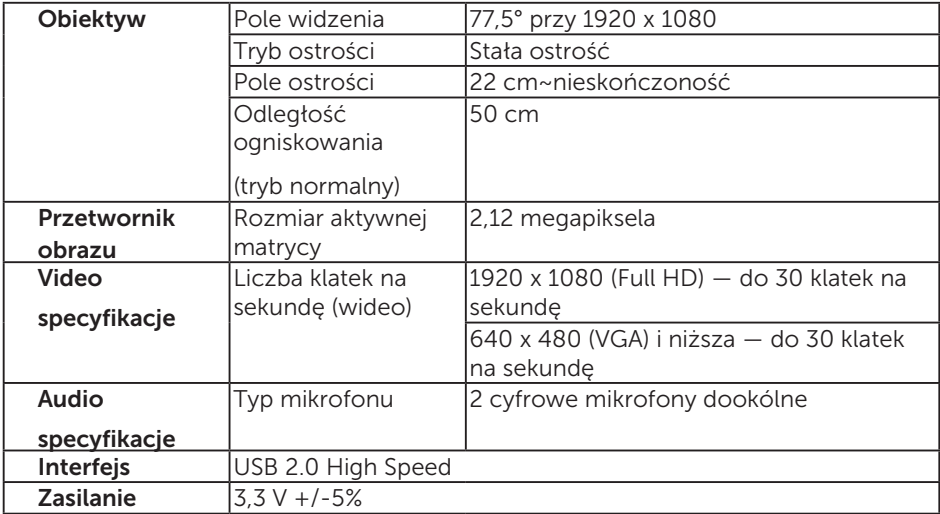

#### Specyfikacje głośników

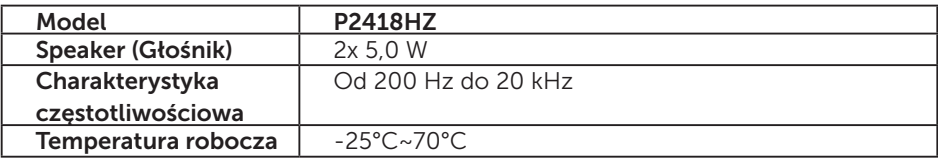

# Charakterystyki fizyczne

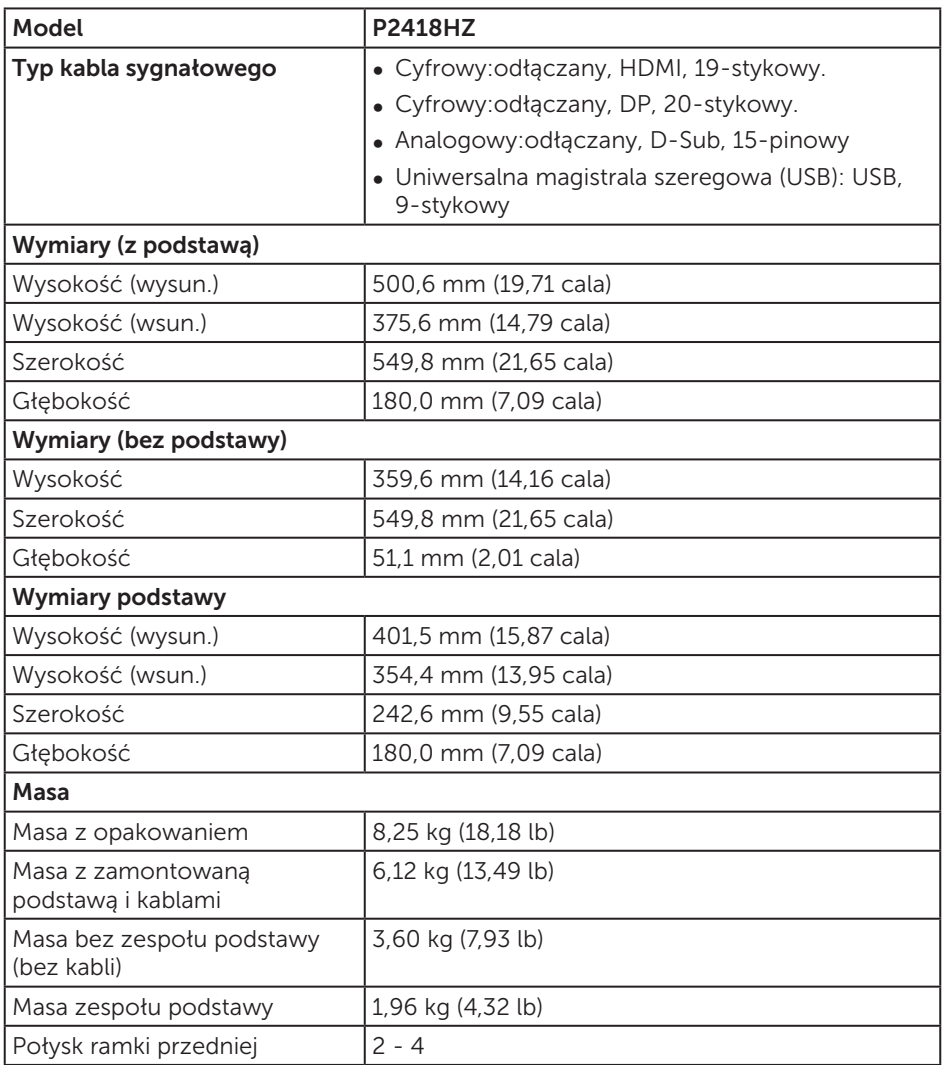

#### Charakterystyki środowiskowe

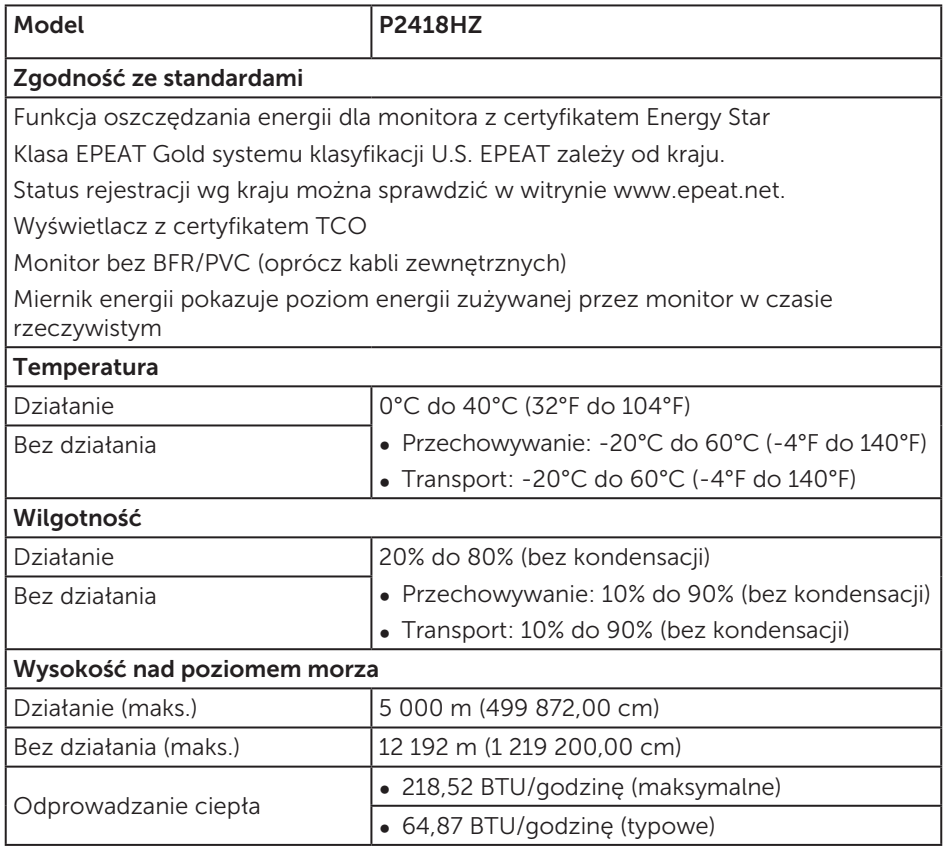

#### <span id="page-16-0"></span>Tryby zarządzania zasilaniem

Jeśli w komputerze zainstalowana jest karta graficzna lub oprogramowanie zgodne z VESA DPM™, monitor może automatycznie redukować zużycie energii, gdy nie jest używany. Określa się to jako tryb oszczędzania energii\*. Jeśli komputer wykryje wejście z klawiatury, myszy lub innego urządzenia wejścia, automatycznie wznowi działanie. Następująca tabela pokazuje zużycie energii i sygnalizację tej funkcji automatycznego oszczędzania energii.

\* Zerowe zużycie energii w trybie wyłączenia można uzyskać wyłącznie poprzez odłączenie kabla zasilającego od monitora.

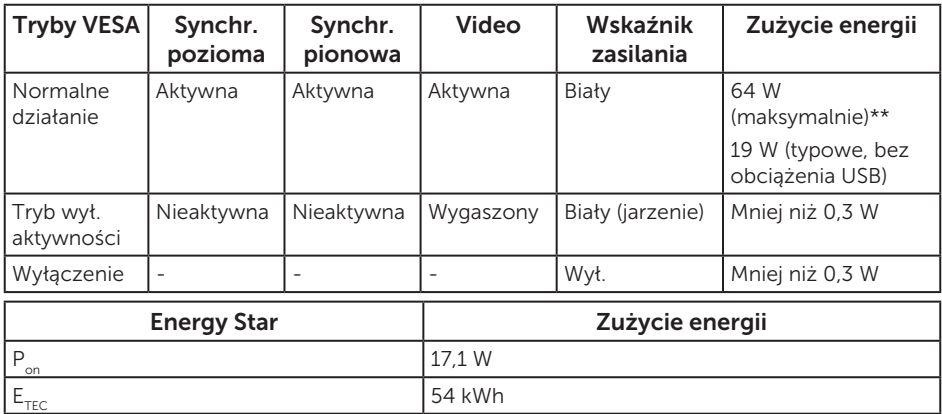

\*\* Maksymalne zużycie energii z maks. luminancją.

Dokument ten pełni wyłącznie funkcję informacyjną i zawiera dane uzyskane w warunkach laboratoryjnych. Wydajność urządzenia może być inna w zależności od zakupionych programów, składników i urządzeń peryferyjnych; uaktualnienie podanych informacji nie jest zagwarantowane. W związku z tym klient nie powinien polegać na zapewnionych informacjach podczas podejmowania decyzji dotyczących tolerancji elektrycznych itp. Nie udziela się żadnych gwarancji, wyraźnych ani dorozumianych, w odniesieniu do dokładności lub kompletności.

OSD działa wyłącznie w trybie normalnego działania. Po naciśnięciu dowolnego przycisku w trybie wyłączenia aktywności, wyświetlony zostanie następujący komunikat:

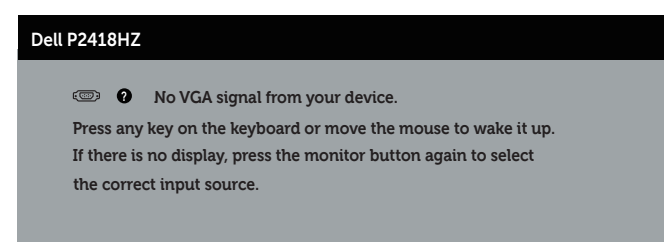

Uaktywnij komputer i monitor w celu uzyskania dostępu do menu ekranowego.

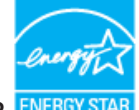

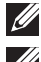

**UWAGA:** Monitor jest zgodny z ENERGY STAR. ENERGY STA

**ZZ** UWAGA:

P<sub>no</sub>: Zużycie energii w trybie włączenia zgodnie z Energy Star 7.0.

 $E_{\text{rec}}$ : Całkowite zużycie energii w kWh zgodnie z Energy Star 7.0.

### Przypisanie styków

Złącze VGA

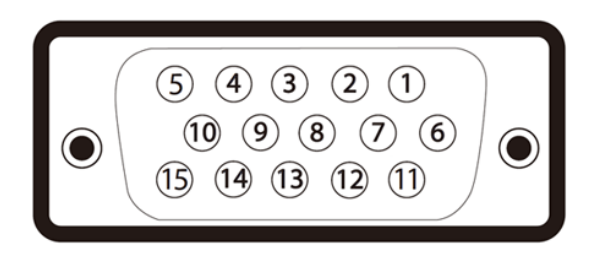

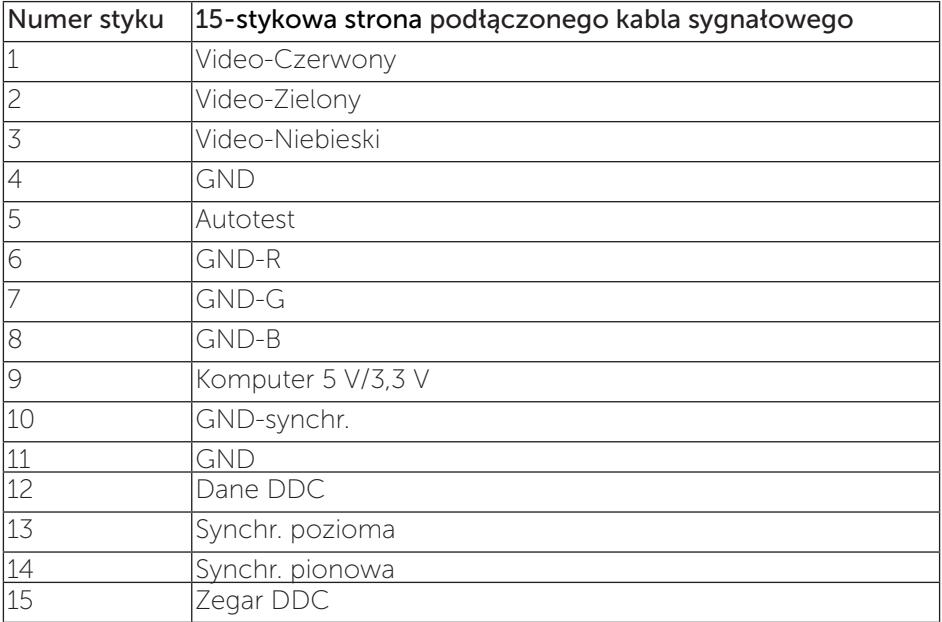

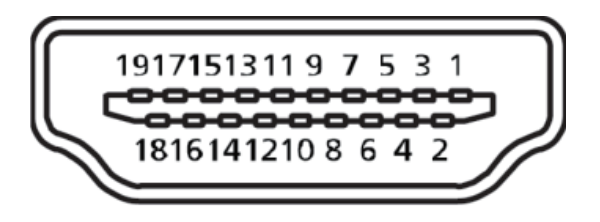

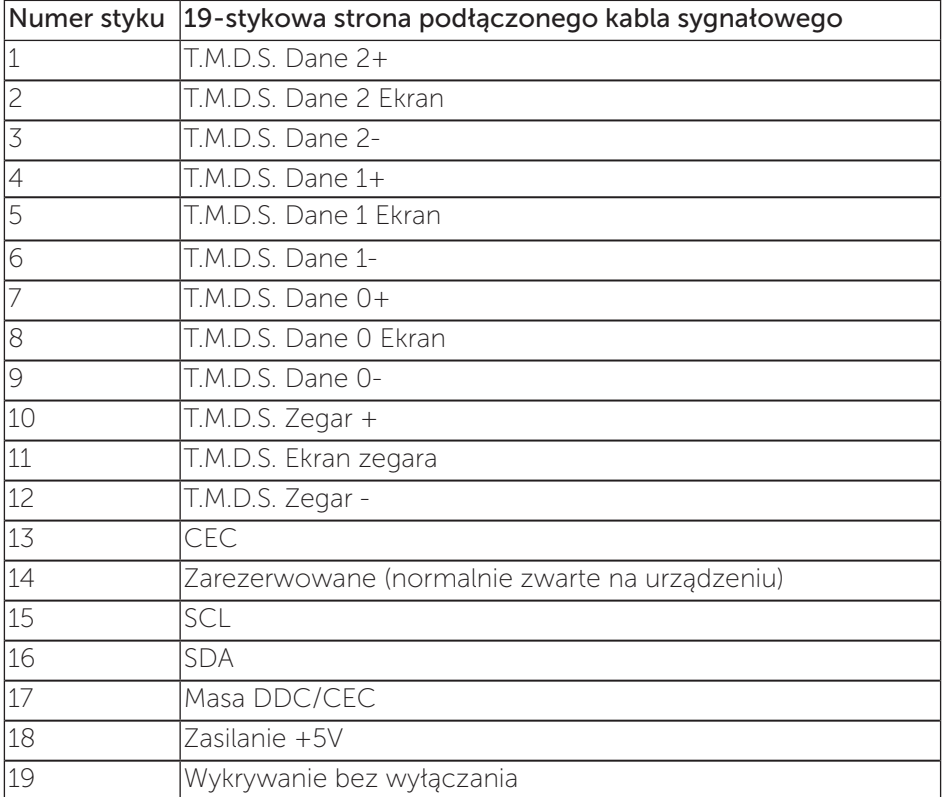

#### Złącze DisplayPort

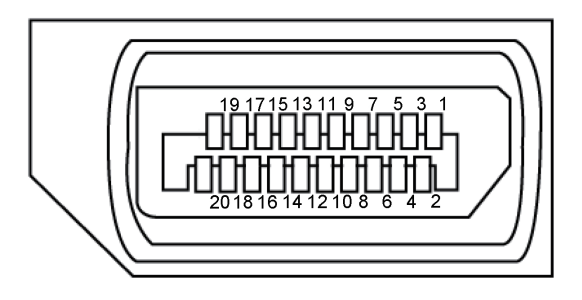

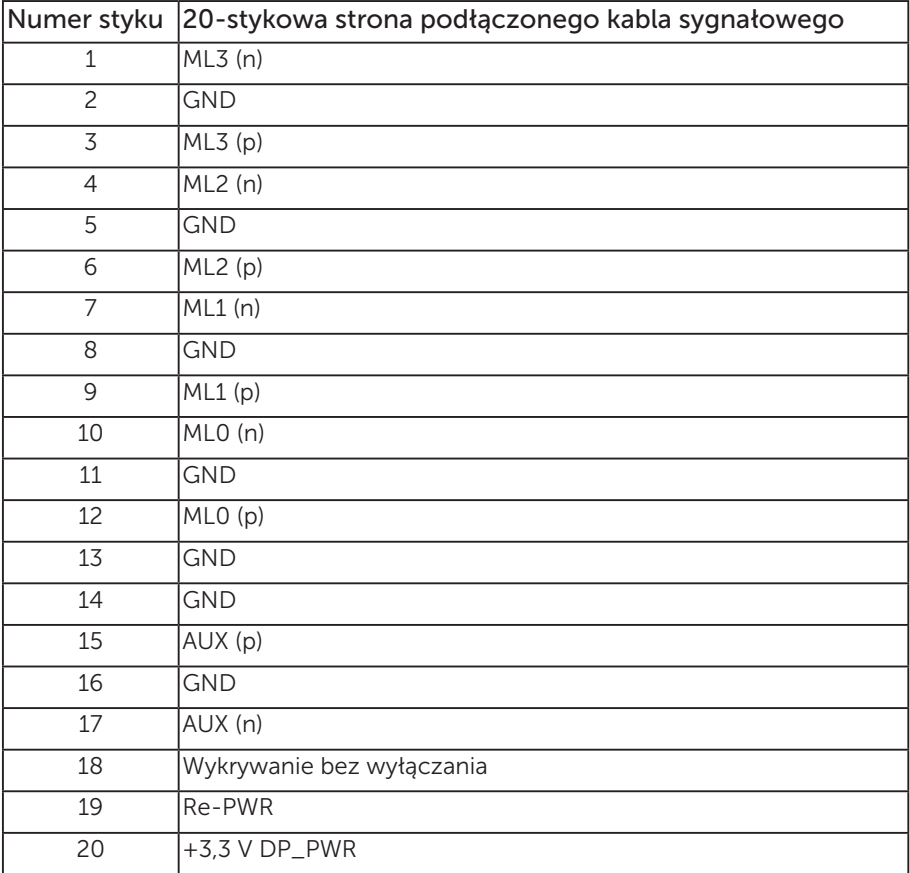

# <span id="page-21-0"></span>Interfejs uniwersalnej magistrali szeregowej (USB)

W rozdziale tym zawarto informacje o gniazdach USB dostępnych w monitorze.

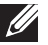

 UWAGA: Monitor ten jest zgodny ze standardem USB 3.0 Super-Speed i USB 2.0 High-Speed.

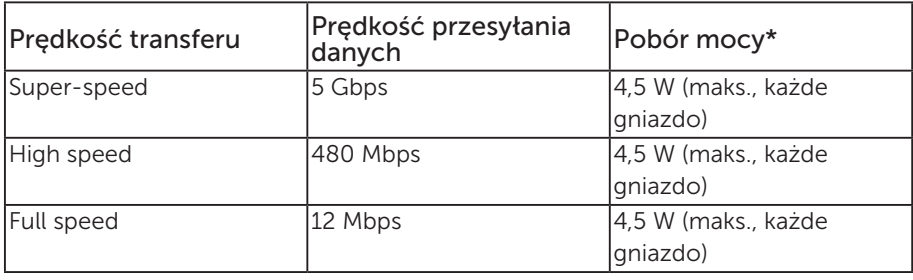

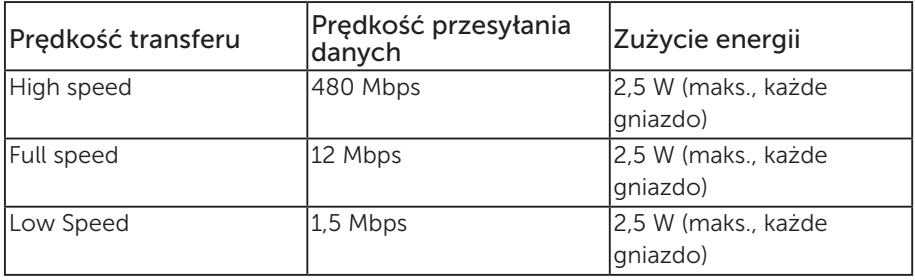

\*Do 2 A w przypadku portu USB pobierania danych (port z ikoną błyskawicy SS<sup><→</sup>D) używanego z urządzeniami zgodnymi z BC1.2 lub standardowymi urządzeniami USB.

#### Port USB 3.0 wysyłania danych

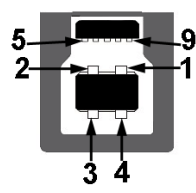

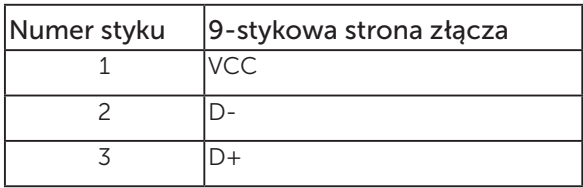

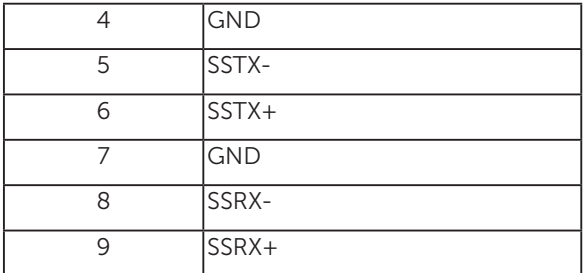

#### Port USB 3.0 pobierania danych

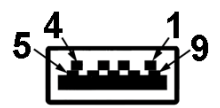

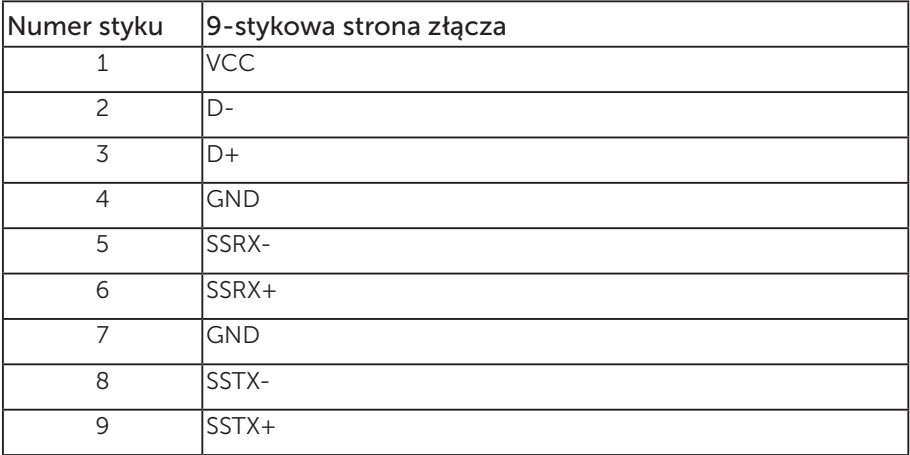

#### Port USB 2.0 pobierania danych

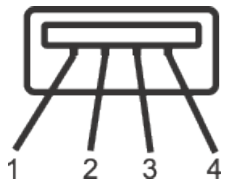

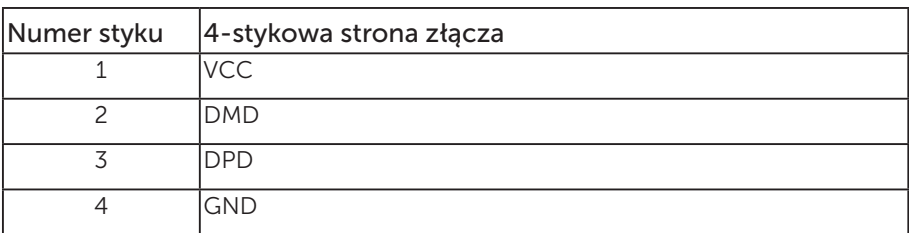

#### Złącza USB

- $\cdot$  1x port USB 3.0 wysyłania danych dół
- • 2x port USB 2.0 pobierania danych dół
- $\bullet$  2x port USB 3.0 pobierania danych  $-$  bok
- Port do ładowania port z ikoną błyskawicy  $S S \rightarrow \mathbb{D}$ ; obsługuje szybkie ładowanie, gdy urządzenie jest zgodne z BC1.2.

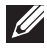

 UWAGA: Do obsługi połączenia USB 3.0 wymagany jest komputer zgodny ze standardem USB 3.0.

 UWAGA: Interfejs USB monitora działa tylko wtedy, gdy monitor jest włączony lub jest w trybie oszczędzania energii. Jeżeli monitor zostanie wyłączony a następnie włączony, może potrwać klika sekund zanim podłączone urządzenia peryferyjne powrócą do normlanego działania.

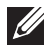

 UWAGA: Do obsługi funkcji wideo i audio kamery internetowej wymagany jest port USB 2.0 lub nowszy.

# <span id="page-24-0"></span>Zgodność z Plug and Play

Monitor można zainstalować w dowolnym systemie zgodnym z Plug and Play. Monitor automatycznie udostępnia dla komputera dane EDID (Extended Display Identification Data) poprzez protokoły DDC (Display Data Channel), dlatego system może wykonać automatyczną konfigurację i optymalizację ustawień. Większość instalacji monitorów jest automatyczna, w razie potrzeby możesz wybrać inne ustawienia. Aby uzyskać dalsze informacje dotyczące zmiany monitora, sprawdź [Obsługa monitora.](#page-32-1)

# Polityka jakości i pikseli monitora LCD

Podczas procesu produkcji monitorów LCD, może się zdarzyć, że jeden lub więcej pikseli utrwali się w niezmienionym stanie, ale są one trudne do zauważenia i nie wpływają na jakość ani użyteczność monitora. Dalsze informacje o polityce jakości i pikseli monitora LCD, można sprawdzić na stronie pomocy technicznej Dell, pod adresem: [www.dell.com/support/monitors](http://www.dell.com/support/monitors).

## Wskazówki dotyczące konserwacji

#### Czyszczenie monitora

A OSTRZEŻENIE: Przed czyszczeniem monitora należy odłaczyć od gniazdka elektrycznego kabel zasilający monitora.

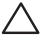

PRZESTROGA: Przed czyszczeniem monitora należy przeczytać i zastosować się do [instrukcji bezpieczeństwa](#page-70-2).

Podczas rozpakowywania, czyszczenia lub obsługi monitora należy przestrzegać poniższych zaleceń:

- ∞ W celu oczyszczenia ekranu antystatycznego, lekko zwilż wodą miękką, czystą szmatkę. Jeśli to możliwe należy używać specjalnych chusteczek do czyszczenia ekranu lub środków odpowiednich do czyszczenia powłok antystatycznych. Nie należy używać benzenu, rozcieńczalnika, amoniaku, ściernych środków czyszczących lub sprężonego powietrza.
- ∞ Do czyszczenia monitora należy używać lekko zwilżonej, ciepłej szmatki. Należy unikać używania jakichkolwiek detergentów, ponieważ niektóre detergenty pozostawiają na monitorze mleczny osad.
- ∞ Jeśli po rozpakowaniu monitora zauważony zostanie biały proszek należy wytrzeć go szmatką.
- ∞ Podczas obsługi monitora należy uważać, ponieważ zarysowanie monitorów w ciemnych kolorach, powoduje pozostawienie białych śladów, bardziej widocznych niż na monitorach w jasnych kolorach.
- ∞ Aby uzyskać najlepszą jakość obrazu na monitorze należy używać dynamicznie zmieniany wygaszacz ekranu i wyłączać monitor, gdy nie jest używany.

# <span id="page-25-0"></span>Ustawianie monitora

### Montaż podstawy

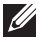

UWAGA: Po dostarczeniu monitora z fabryki, podstawa jest odłączona.

 $\mathbb{Z}$  UWAGA: Dotyczy to monitora z podstawą. Po zakupieniu innej podstawy należy sprawdzić odpowiedni podręcznik instalacji podstawy w celu uzyskania instrukcji instalacji.

Aby zamocować podstawę monitora:

- 1. Wykonaj instrukcje zamieszczone na klapkach kartonu, aby wyjąć podstawę z górnego zabezpieczenia.
- 2. Włóż występy podstawy do końca otworów we wsporniku podstawy.
- 3. Unieś uchwyt śruby i przekręć ją zgodnie z ruchem wskazówek zegara.
- 4. Po dokładnym dokręceniu śruby umieść jej uchwyt równo we wgłębieniu.

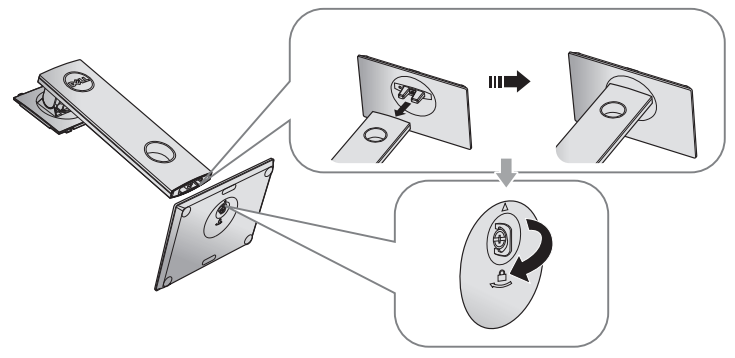

5. Unieś osłonę, jak pokazano na rysunku, aby odsłonić obszar VESA do montażu podstawy.

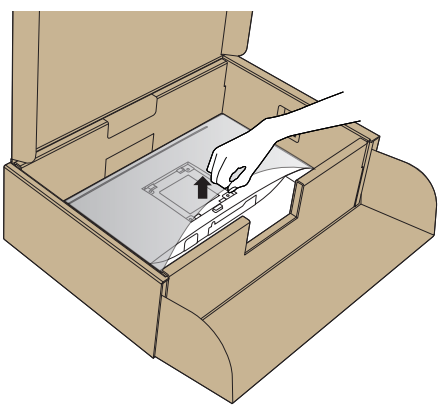

- 6. Zamocuj zespół podstawy na monitorze.
	- a. Dopasuj dwa zaczepy w górnej części podstawy do rowków z tyłu monitora.
	- b. Dociśnij podstawę do momentu zablokowania na miejscu.

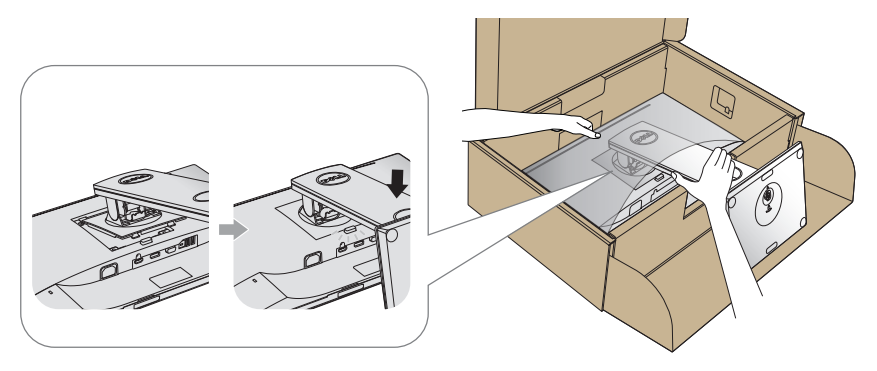

- 7. Ustaw monitor w pozycji pionowej.
- UWAGA: Monitor należy podnosić z zachowaniem ostrożności, aby zapobiec jego wyślizgnięciu i upadkowi.

# <span id="page-27-0"></span>Podłączanie monitora

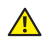

 $\triangle$  OSTRZEŻENIE: Przed rozpoczęciem jakichkolwiek procedur z tej części należy się zastosować do [Instrukcji bezpieczeństwa](#page-70-2).

UWAGA: Nie należy podłączać jednocześnie wszystkich kabli do komputera. Przed podłączeniem kabli do monitora zalecane jest ich przeprowadzenie przez otwór do zarządzania kablami.

W celu podłączenia monitora do komputera:

- 1. Wyłącz komputer i odłącz kabel zasilający.
- 2. Podłącz kabel VGA, HDMI lub DP do monitora i do komputera.

#### Podłączanie kabla VGA

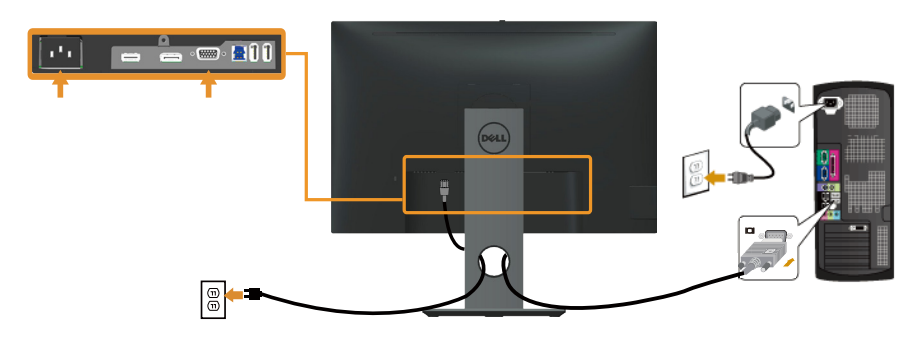

#### Podłączanie kabla HDMI (opcjonalnie)

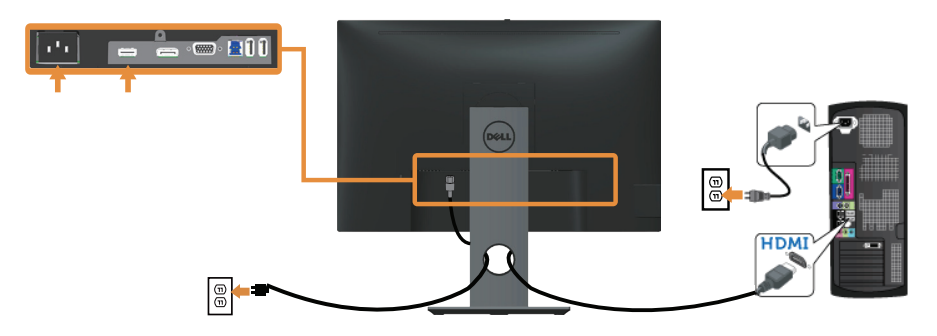

#### Podłączanie kabla DP

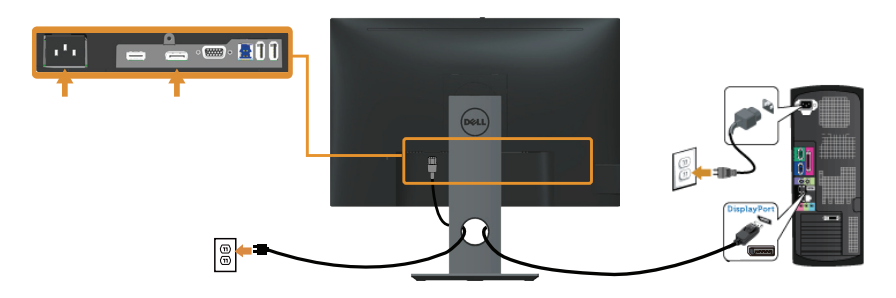

#### Podłączenie kabla USB 3.0

Po zakończeniu podłączania kabla DP/HDMI należy wykonać poniższą procedurę, aby podłączyć kabel USB 3.0 do komputera i zakończyć konfigurację monitora:

- 1. Połacz gniazdo przesyłania danych USB 3.0 (dostarczonym kablem) z odpowiednim gniazdem USB 3.0 komputera. (Szczegółowe informacje można znaleźć w części [Widok z dołu](#page-10-0)).
- 2. Podłącz urządzenia peryferyjne USB 3.0 do gniazd pobierania danych USB 3.0 monitora.
- 3. Podłącz kable zasilania komputera i monitora do najbliższych gniazdek sieciowych.
- 4. Włacz monitor i komputer. Jeśli na monitorze wyświetlany jest obraz, oznacza to, że instalacja została ukończona. Jeśli obraz nie jest wyświetlany, zapoznaj się z częścią [Problemy](#page-68-1)  [specyficzne dla interfejsu uniwersalnej magistrali szeregowej \(USB\).](#page-68-1)
- 5. Do ułożenia kabli skorzystaj ze szczeliny w podstawie monitora.

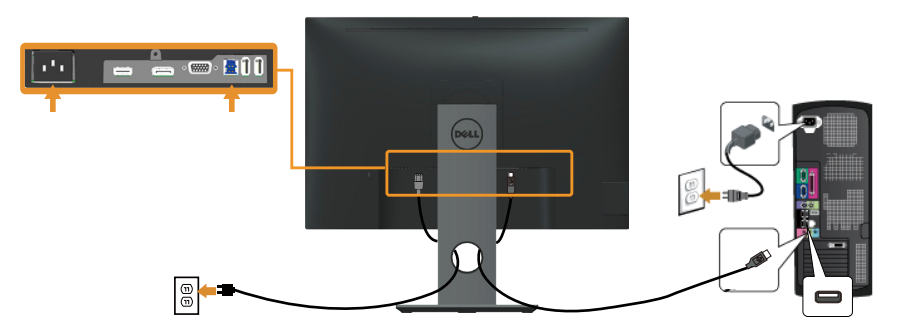

# <span id="page-29-0"></span>Porządkowanie kabli

Użyj gniazdo do prowadzenia kabli w celu uporządkowania kabli podłączonych do monitora.

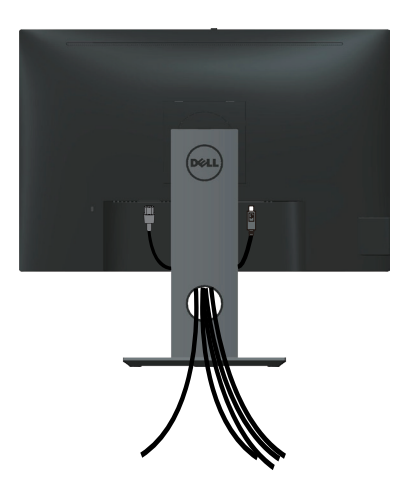

## <span id="page-30-0"></span>Odłączanie podstawy monitora

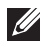

UWAGA: Aby zapobiec zarysowaniu ekranu LCD podczas zdejmowania podstawy, monitor należy położyć na miękkiej i czystej powierzchni.

UWAGA: Dotyczy to monitora z podstawą. Po zakupieniu innej podstawy należy sprawdzić odpowiedni podręcznik instalacji podstawy w celu uzyskania instrukcji instalacji.

Aby zdjąć podstawę:

- 1. Umieść monitor na miękkiej tkaninie lub poduszce.
- 2. Naciśnij i przytrzymaj przycisk zwalniania podstawy.
- 3. Unieś podstawę i odłącz ją od monitora.

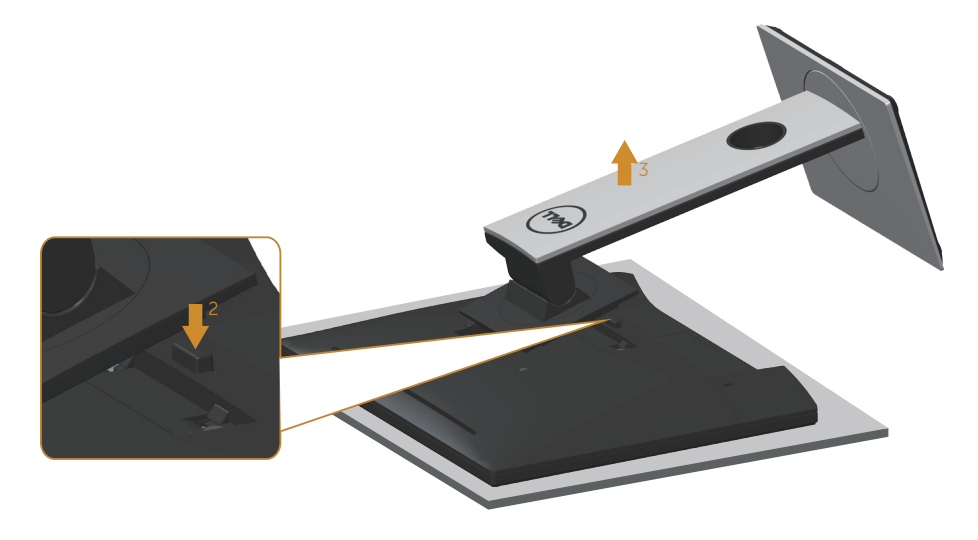

# <span id="page-31-0"></span>Montaż na ścianie (opcjonalnie)

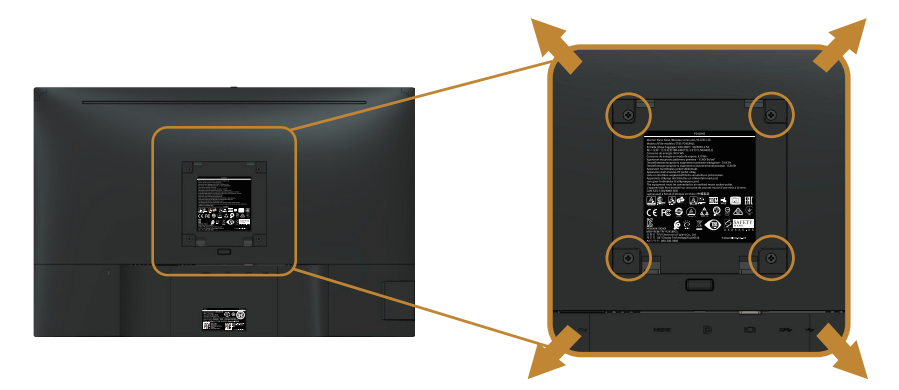

(Wymiary śruby: M4 x 10 mm).

Patrz instrukcja dołączona do zestawu montażu naściennego zgodnego z VESA.

- 1. Połóż panel monitora na miękkiej tkaninie lub podkładce na stabilnym, płaskim stole.
- 2. Zdemontuj podstawę.
- 3. Użyj wkrętaka, aby wykręcić cztery śruby mocujące płaską pokrywę.
- 4. Przymocuj wspornik montażowy z zestawu do mocowania na ścianie do monitora.
- 5. Zamontuj monitor na ścianie wykonując instrukcje dostarczone z zestawem do montażu na ścianie.

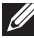

UWAGA: Do używania wyłącznie ze wspornikami do montażu na ścianie z certyfikatem UL, CSA lub GS o minimalnym udźwigu/nośności 14,08 kg

# <span id="page-32-1"></span><span id="page-32-0"></span>Obsługa monitora

### Włączanie zasilania monitora

Naciśnij przycisk w celu włączenia monitora.

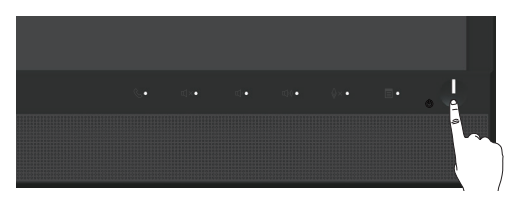

### Używanie elementów sterowania na panelu przednim

Użyj przycisków sterowania z przodu monitora do obsługi programu Microsoft® Skype for Business® lub do regulacji ustawień wyświetlanego obrazu. Zmiany parametrów wprowadzane za pomocą tych przycisków są wskazywane w menu ekranowym (OSD) lub za pomocą wskaźnika LED w postaci wartości liczbowych lub aktywności.

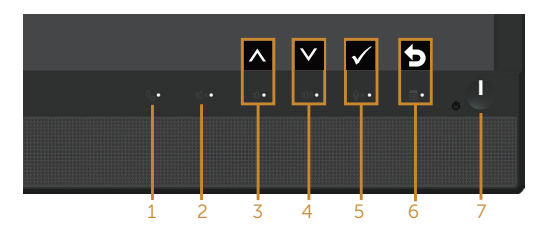

W poniższej tabeli opisano przyciski umieszczone na panelu przednim:

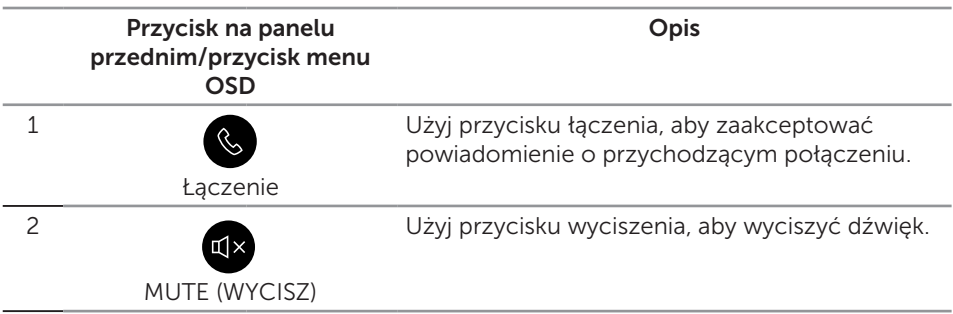

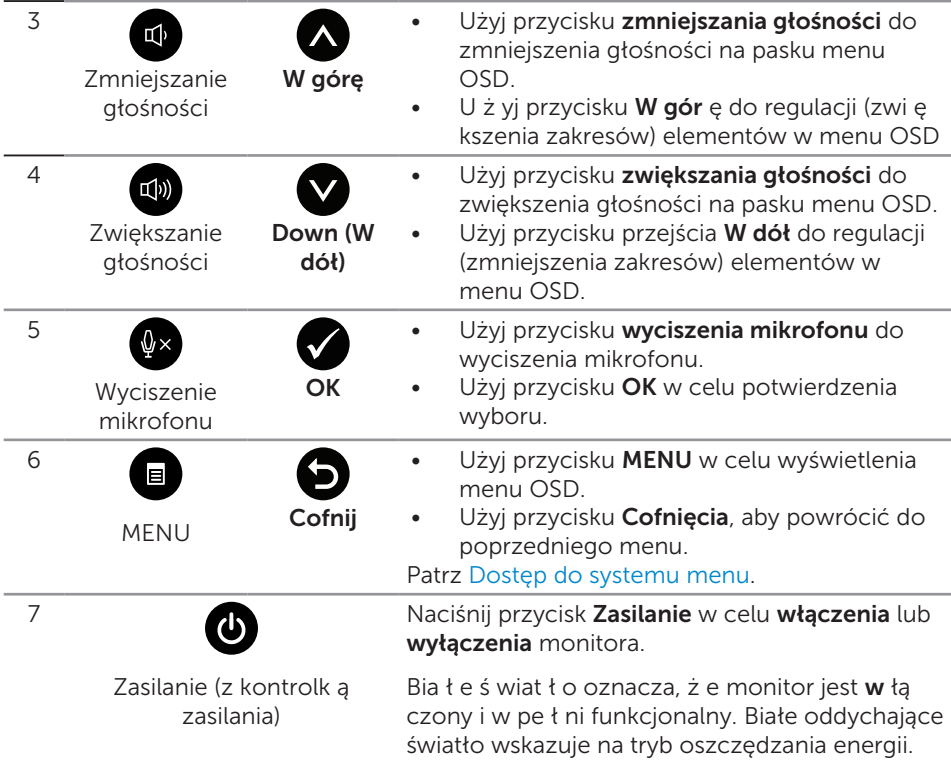

#### Obsługa programu Microsoft® Skype for Business® za pomocą przycisków na panelu

UWAGA: W celu uaktywnienia funkcji programu Microsoft® Skype for Business® dla danego monitora należy upewnić się, że monitor jest podłączony do komputera przy użyciu kabla USB wysyłania danych. Jeśli nie jest, wyświetlony zostanie poniższy komunikat:

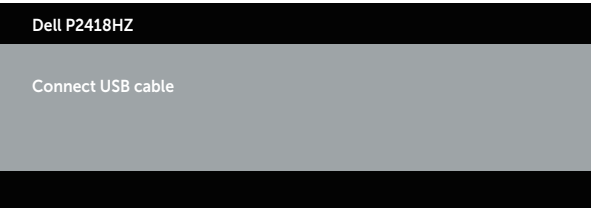

UWAGA: Przyciski na panelu przednim, z wyjątkiem przycisku zwiększania głośności i zmniejszania głośności, działają tylko wtedy, gdy na komputerze uruchomiony jest program Microsoft® Skype for Business®.

1. Łączenie

Przycisk łączenia miga w przypadku połączenia przychodzącego w programie Skype for Business. Naciśnij przycisk łączenia, aby odebrać przychodzące połączenie głosowe lub wideo.

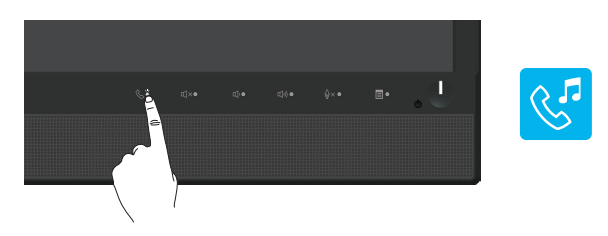

Aby zakończyć aktywne połączenie głosowe lub wideo, naciśnij przycisk łączenia.

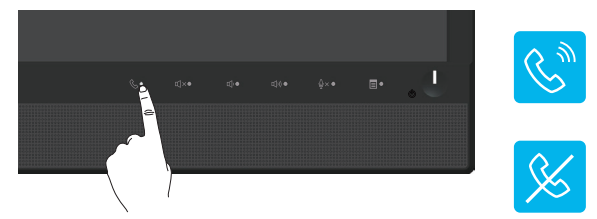

2. Wyciszenie

Naciśnij przycisk wyciszenia, aby wyciszyć dźwięk. Po wyciszeniu dźwięku przycisk wyciszenia zostanie podświetlony.

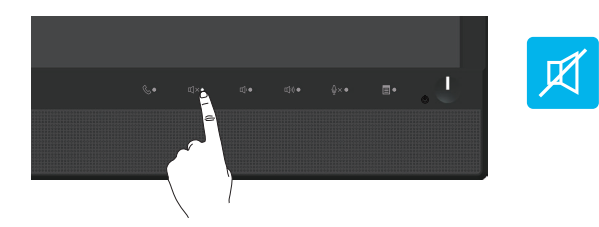

3. Zmniejszanie/zwiększanie głośności Naciśnij przycisk zmniejszania głośności lub zwiększania głośności, aby dostosować głośność. W wyświetlonym menu OSD widoczna będzie wartość numeryczna poziomu głośności.

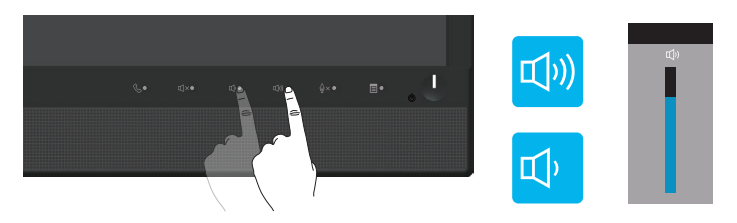

#### 4. Wyciszenie mikrofonu

Naciśnij przycisk **wyciszenia mikrofonu**, aby wyciszyć mikrofon. Po wyciszeniu mikrofonu przycisk wyciszenia mikrofonu zostanie podświetlony.

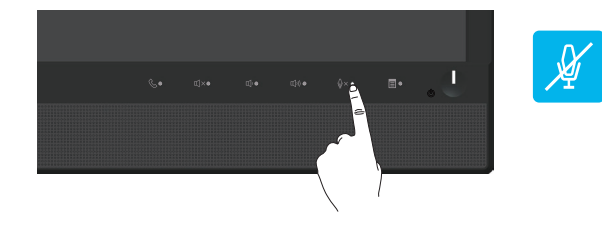

## <span id="page-36-0"></span>Korzystanie z menu ekranowego (OSD)

#### <span id="page-36-1"></span>Dostęp do systemu menu

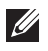

UWAGA: Wprowadzone zmiany są zapisywane automatycznie po przejściu do innego menu, wyjściu z menu OSD lub jego automatycznym wyłączeniu.

1. Naciśnij przycisk , aby wyświetlić główne menu OSD.

#### Menu główne dla wejścia analogowego (VGA)

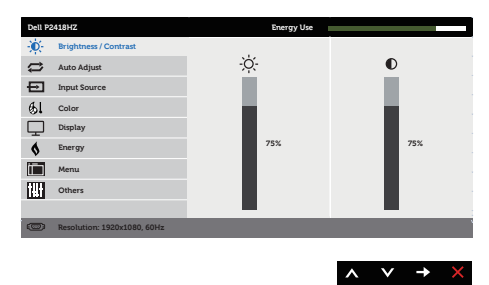

- 2. Naciśnij przyciski  $\bigcirc$  i  $\bigcirc$ , aby przełączyć między opcjami ustawień. Po przesunięciu z jednej ikony na drugą, zostanie podświetlona opcja.
- **3.** Naciśnij jeden raz przycisk $\bigcirc$  w celu uruchomienia podświetlonej opcji.
- 4. Naciśnij przyciski  $\bigcirc$  i  $\bigcirc$ , aby wybrać wymagany parametr.
- 5. W celu wprowadzenia zmian naciśnij przycisk $\bigcirc$ , a następnie użyj przycisku  $\bigcirc$ lub **V**, zgodnie ze wskazaniami w menu.
- 6. Wybierz przycisk  $\bullet$ , aby powrócić do menu głównego.

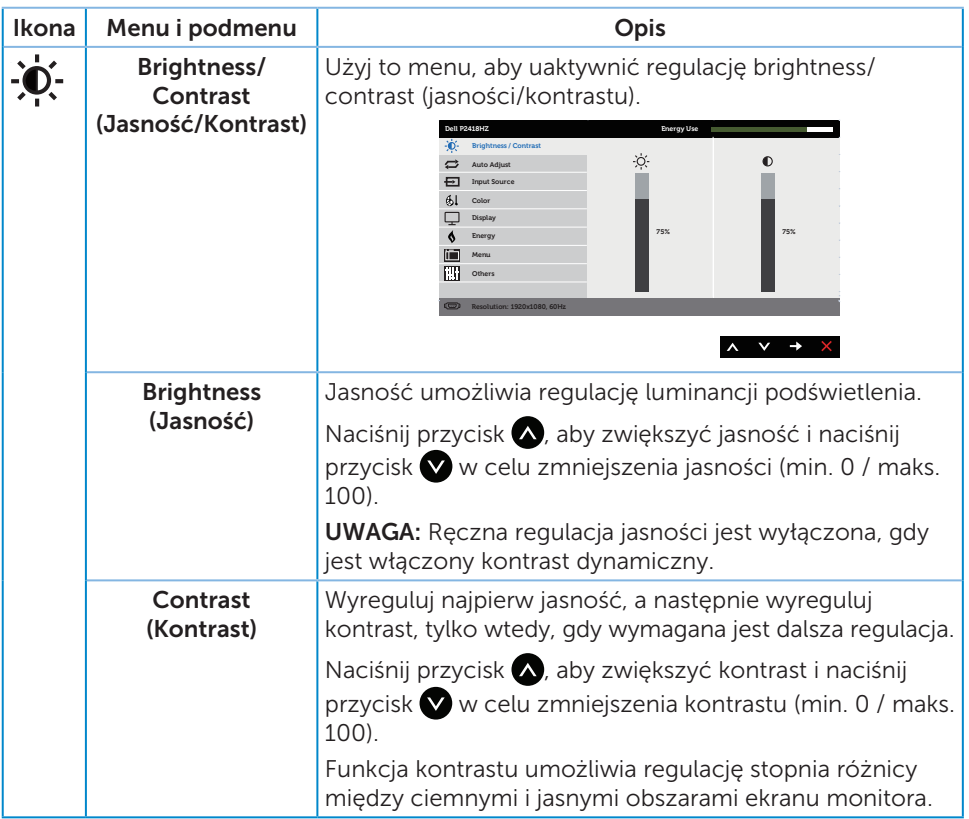

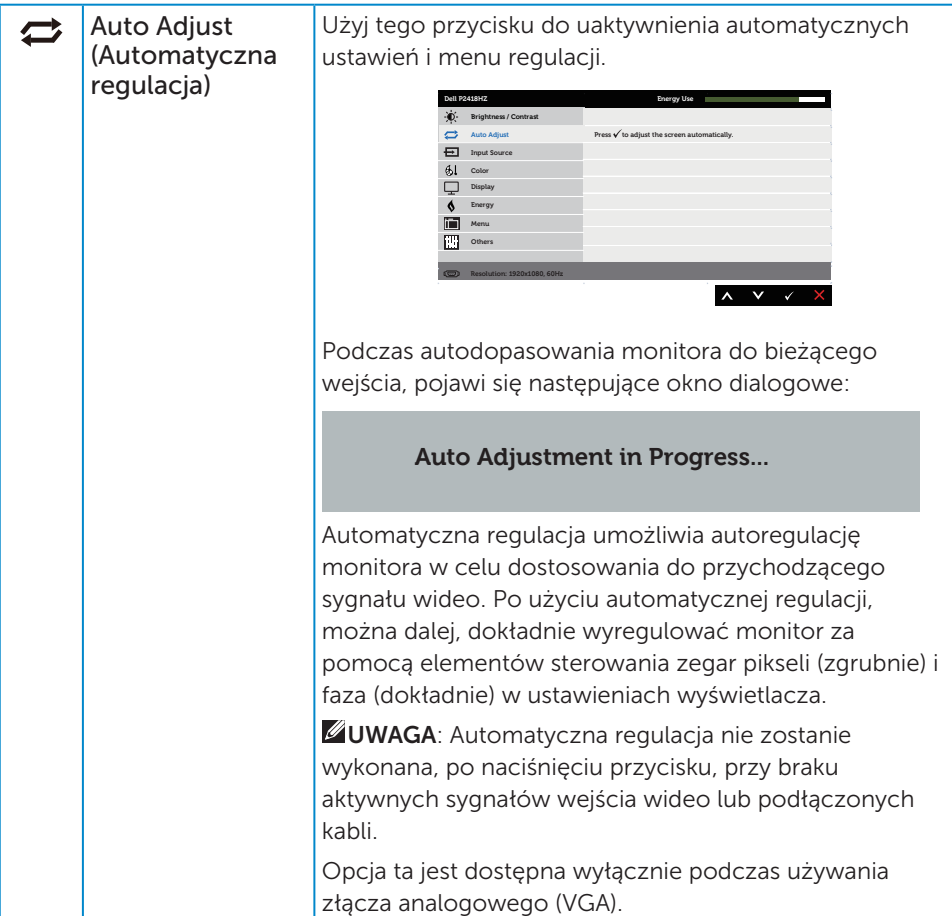

<span id="page-39-0"></span>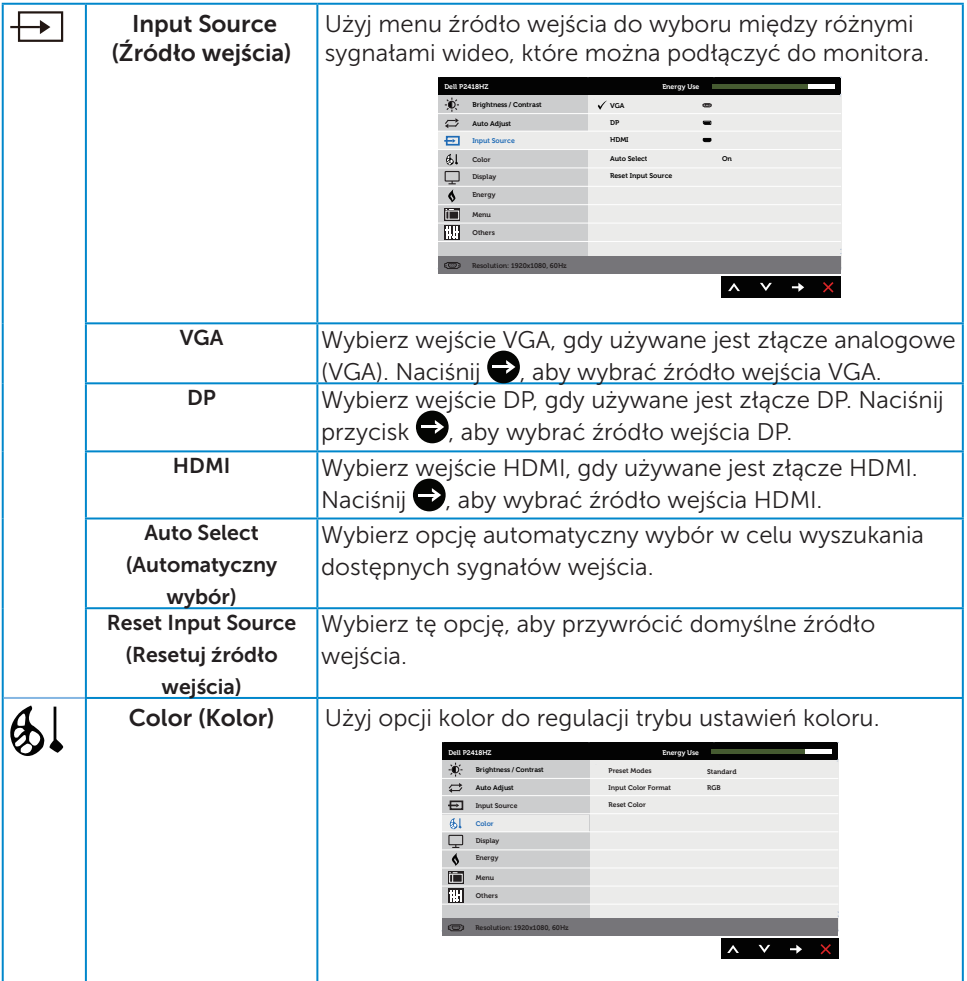

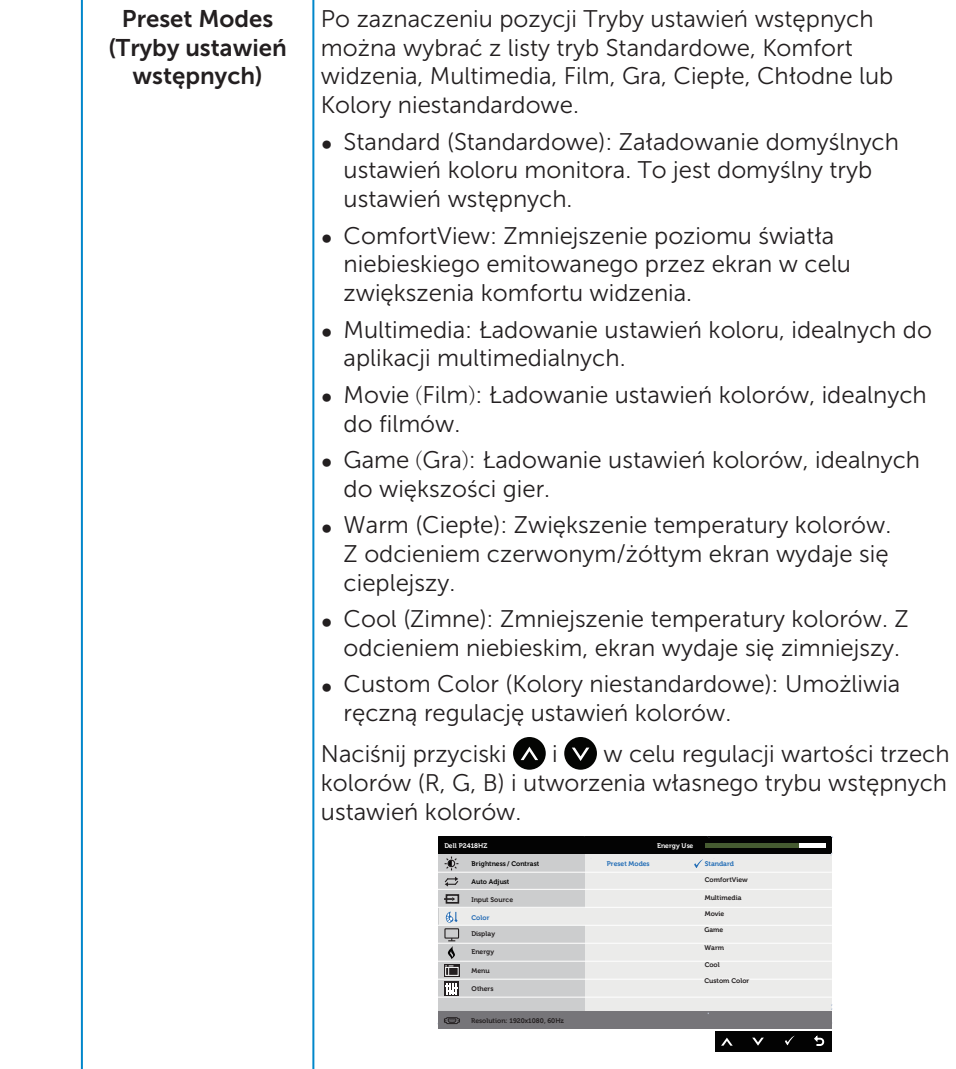

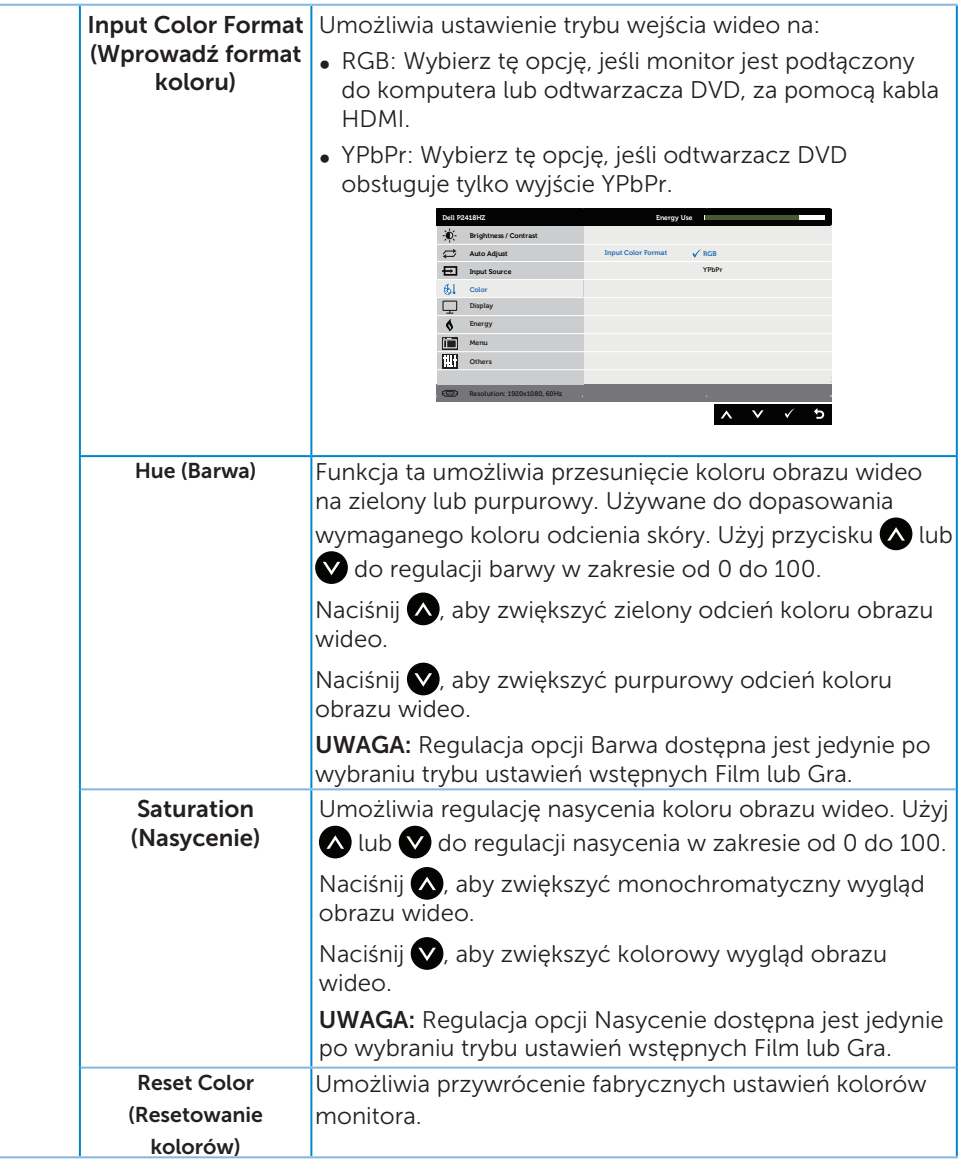

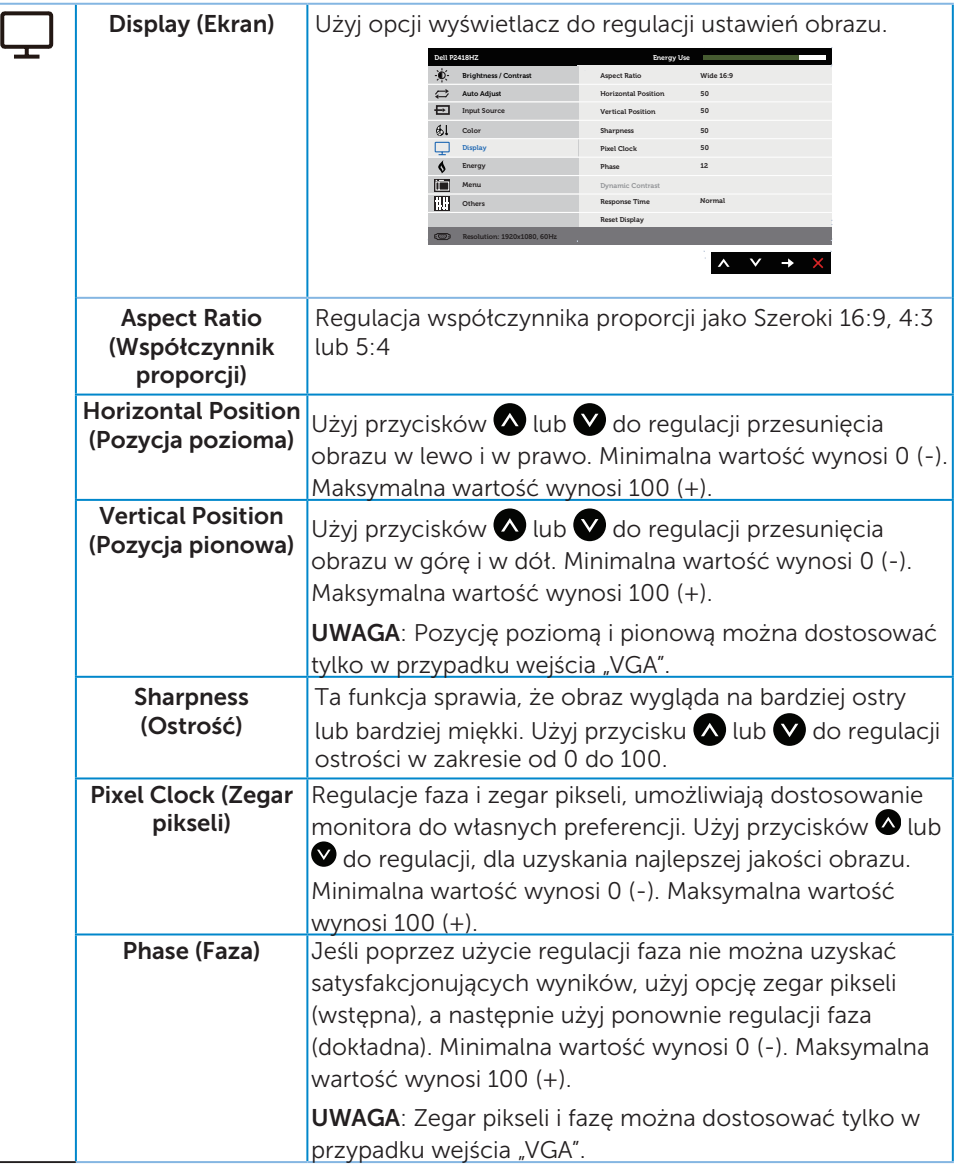

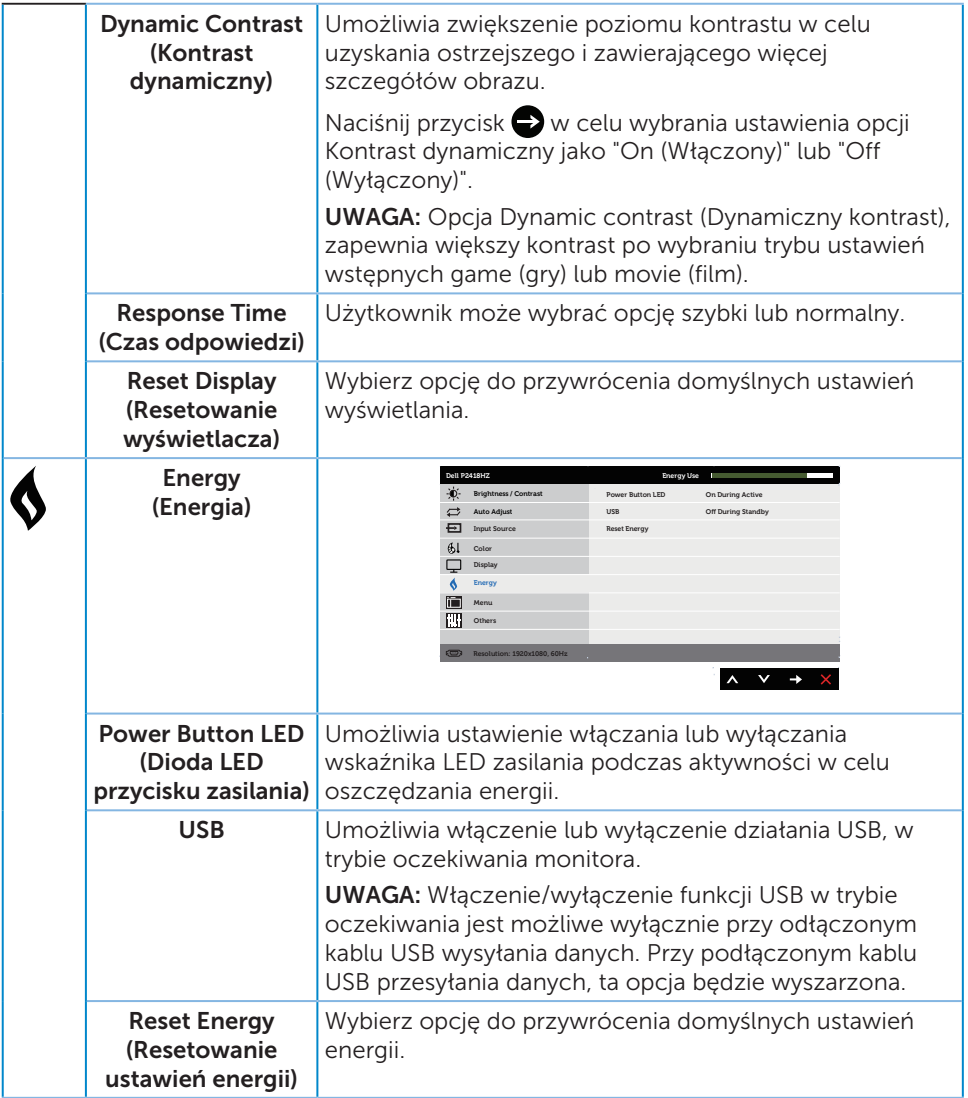

<span id="page-44-0"></span>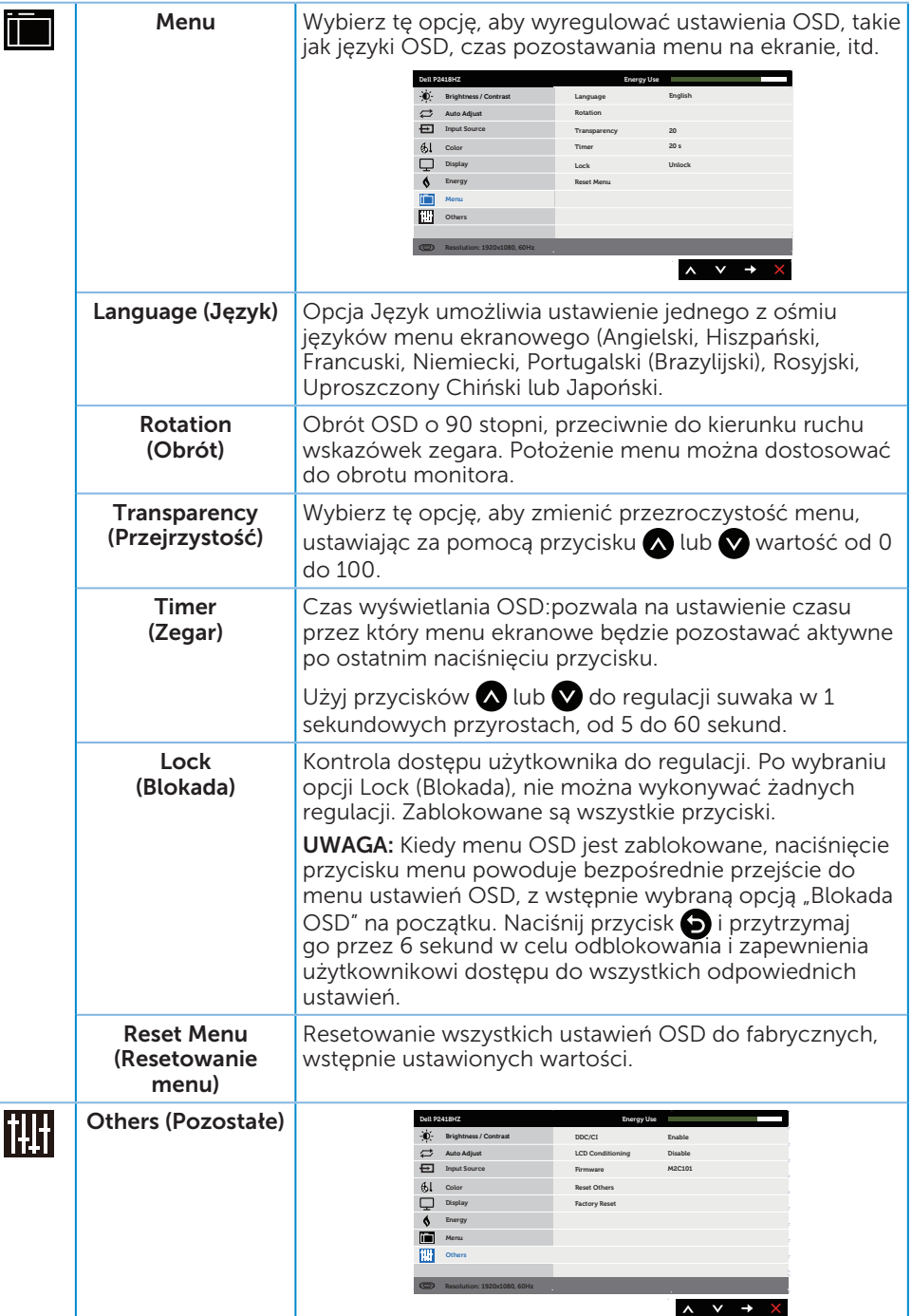

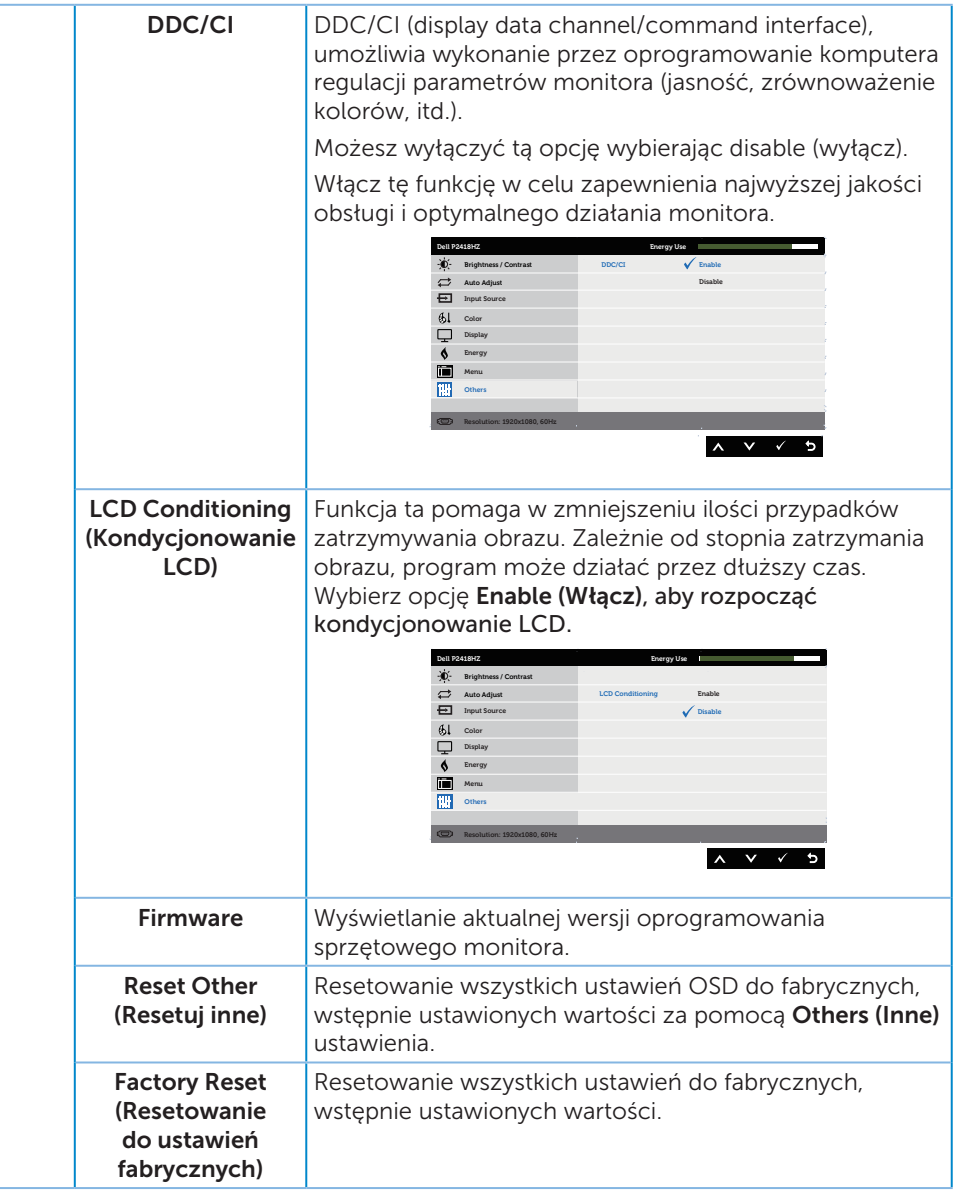

UWAGA: Monitor ma wbudowaną funkcję automatycznej kalibracji jasności w celu skompensowania starzenia się diod LED.

#### Komunikaty ostrzegawcze OSD

Gdy funkcja Kontrast dynamiczny jest włączona (w trybach ustawień wstępnych: Gra lub Film), ręczna regulacja jasności jest wyłączona.

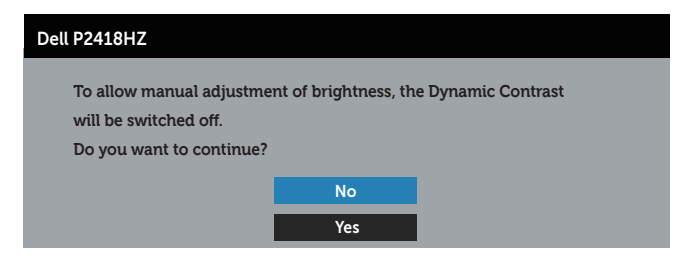

Jeśli monitor nie obsługuje określonego trybu rozdzielczości, wyświetlony zostanie poniższy komunikat:

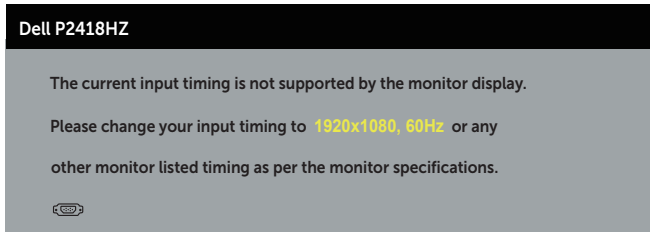

Oznacza to, że monitor nie może zsynchronizować się z sygnałem odbieranym z komputera. Sprawdź [Dane techniczne monitora](#page-11-1) w celu uzyskania informacji o zakresach częstotliwości poziomej i pionowej, obsługiwanych przez ten monitor. Zalecany tryb to 1920 x 1080.

Przed wyłączeniem funkcji DDC/CI, wyświetlany jest następujący komunikat:

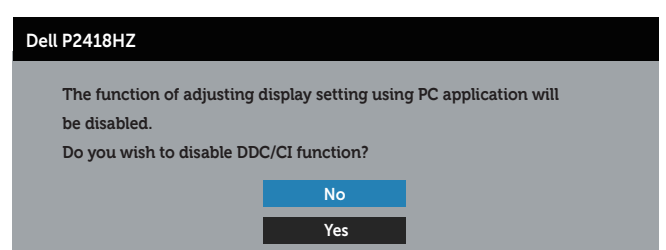

Po przejściu monitora do Tryb oszczędzania energii, pojawi się następujący komunikat:

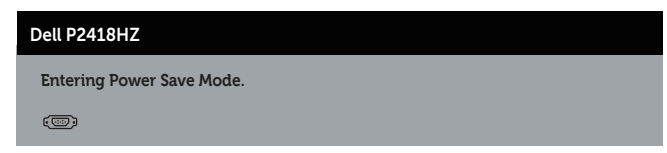

Po naciśnięciu dowolnego przycisku, oprócz przycisku zasilania, w zależności od wybranego wejścia, pojawi się następujący komunikat:

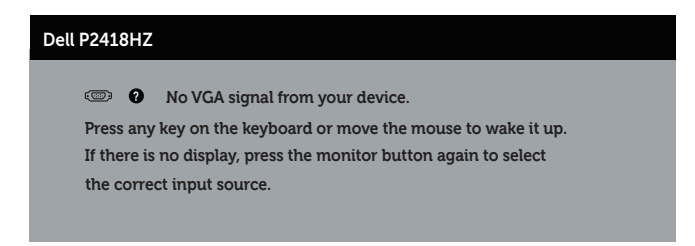

Jeśli kabel VGA, HDMI lub DP nie jest podłączony, pojawi się poniższe przestawne okno dialogowe. Po upływie 4 minut w tym stanie monitor zostanie przełączony do trybu oszczędzania energii.

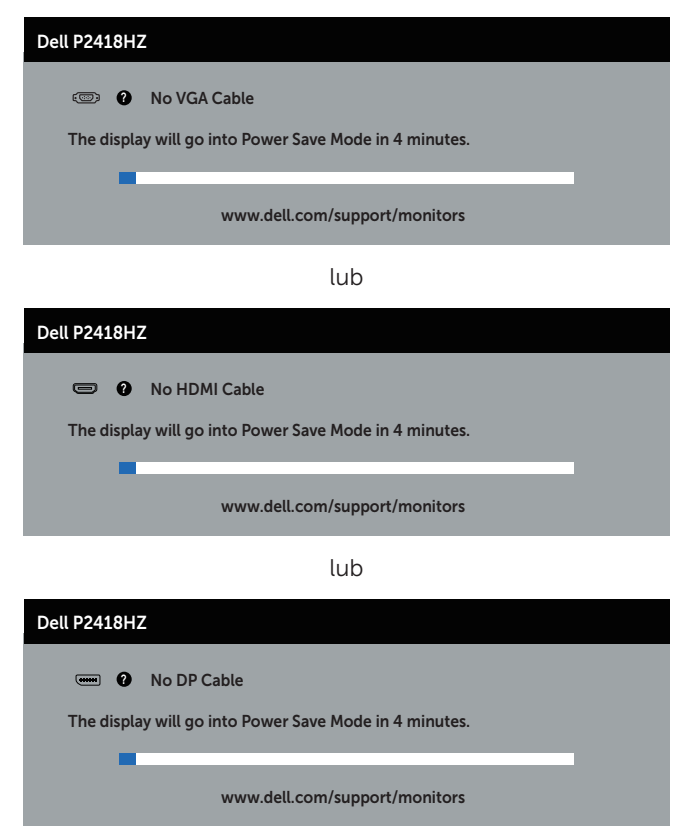

Aby uzyskać dalsze informacje, sprawdź [Rozwiązywanie problemów](#page-62-1).

# <span id="page-48-0"></span>Ustawianie monitora

#### Ustawianie maksymalnej rozdzielczości

Aby ustawić maksymalną rozdzielczość dla monitora:

W systemie Windows® 7, Windows® 8 i Windows® 8.1:

- 1. W systemie Windows 8 lub Windows 8.1 wybierz kafelek Pulpit, aby przełączyć na klasyczny wygląd pulpitu.
- 2. Kliknij prawym przyciskiem myszy dowolne miejsce na pulpicie, a następnie kliknij polecenie Rozdzielczość ekranu.
- 3. Kliknij listę rozwijaną rozdzielczości ekranu i wybierz opcję 1920 x 1080.
- 4. Kliknij OK.

W systemie Windows® 10:

- 1. Kliknij prawym przyciskiem myszy dowolne miejsce na pulpicie, a następnie kliknij polecenie Ustawienia ekranu.
- 2. Kliknij pozycję Zaawansowane ustawienia wyświetlania.
- 3. Kliknij rozwijaną listę Resolution i wybierz 1920 x 1080.
- 4. Kliknij przycisk Zastosuj.

Jeśli opcja 1920 x 1080 nie jest widoczna, może to oznaczać konieczność aktualizacji sterownika karty graficznej. W zależności od komputera, wykonaj jedną z następujących procedur:

W przypadku posiadania komputera desktop lub komputera przenośnego Dell:

Przejdź na stronę [www.dell.com/support](http://www.dell.com/support), wprowadź kod serwisowy komputera i pobierz najnowszy sterownik karty graficznej.

Jeśli używany jest komputer innej marki niż Dell (przenośny lub desktop):

- ∞ Przejdź na stronę pomocy technicznej dla komputera i pobierz najnowsze sterowniki grafiki.
- ∞ Przejdź do strony sieciowej producenta karty graficznej i pobierz najnowsze sterowniki karty graficznej.

# <span id="page-49-0"></span>Używanie funkcji Nachylanie, Przekręcanie i Wysuwanie w pionie

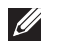

UWAGA: Dotyczy to monitora z podstawą. W razie kupienia innej podstawy należy zapoznać się z odpowiednim podręcznikiem instalacji podstawy w celu uzyskania instrukcji montażu.

#### Nachylanie, Przekrecanie

Przy zamontowanej podstawie, monitor można nachylać i przekręcać, dla uzyskania najbardziej wygodnego kąta widzenia.

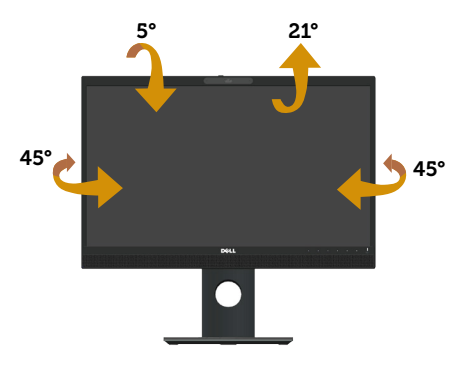

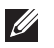

UWAGA: Po dostarczeniu monitora z fabryki, podstawa jest odłączona.

#### <span id="page-49-1"></span>Wysuwanie w pionie

UWAGA: Podstawę można wysunąć w pionie do wysokości 125 mm. Na poniższym rysunku pokazano, jak wysunąć podstawę w pionie.

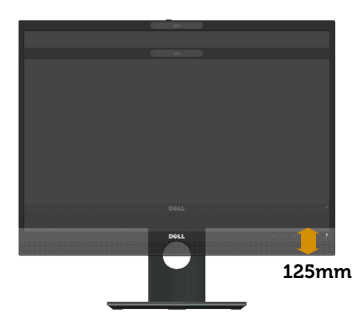

#### Obracanie monitora

Przed obróceniem monitora należy go całkowicie wysunąć w pionie ([Wysuwanie w](#page-49-1)  [pionie\)](#page-49-1) i do końca przechylić w górę, aby uniknąć uderzenia dolną krawędzią.

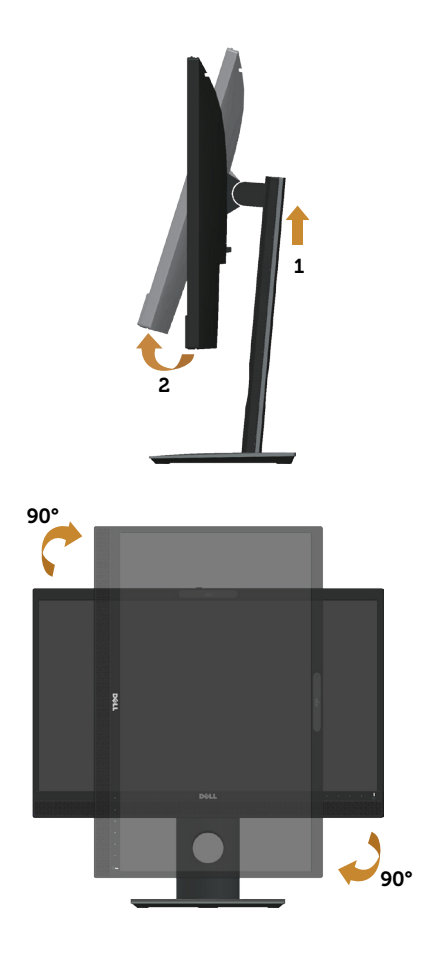

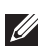

**UWAGA:** Do użycia funkcji obrotu ekranu (widok poziomy lub pionowy) z komputerem Dell wymagany jest zaktualizowany sterownik graficzny, który nie jest dołączony do monitora. Aby pobrać sterownik graficzny, należy przejść na stronę www.dell.com/support i wyszukać w części Pobieranie, Sterowniki wideo najnowsze aktualizacje sterowników.

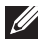

UWAGA: W trybie widoku pionowego może dojść do obniżenia wydajności w wymagających graficznie aplikacjach (gry 3D itp.).

#### Regulacja ustawie ń obróconego wy ś wietlania w systemie

Po obróceniu monitora nale ż y wykona ć poni ż sz ą procedur ę w celu regulacji ustawie ń obróconego wy ś wietlania w systemie.

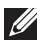

UWAGA: W przypadku używania monitora z komputerem firmy innej niż Dell należy przejść na stronę internetową ze sterownikiem karty graficznej lub na stronę producenta komputera w celu uzyskania informacji o obracaniu zawartości na ekranie.

<span id="page-51-0"></span>Dostosowanie ustawie ń obróconego wy ś wietlania:

- 1. Kliknij prawym przyciskiem na pulpicie i kliknij Properties (Właściwości).
- 2. Wybierz kartę Settings (Ustawienia) i kliknij pozycję Advanced (Zaawansowane).
- 3. Jeżeli masz kartę graficzną ATI wybierz zakładkę Rotation (Obrót) i ustaw preferowany obrót.
- 4. Jeśli masz kartę graficzną nVidia, kliknij kartę nVidia, w lewej kolumnie wybierz pozycję NVRotate, a następnie wybierz preferowany obrót.
- 5. Jeśli masz kartę graficzną Intel®, wybierz kartę grafiki Intel, kliknij pozycję Graphic Properties (Właściwości grafiki), wybierz kartę Rotation (Obrót), a następnie ustaw preferowany obrót.

UWAGA: Jeśli opcja obrotu nie jest widoczna lub nie działa prawidłowo, przejdź na strone www.dell.com/support i pobierz najnowszy sterownik karty graficznej.

# Obsługa osłony kamery internetowej

Przesuń osłonę w lewo: odsłonięcie kamery internetowej.

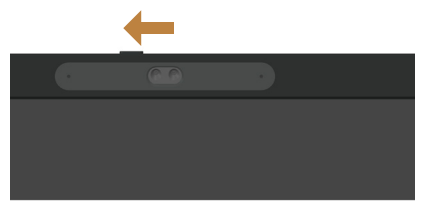

Przesuń osłonę w prawo: zakrycie kamery internetowej.

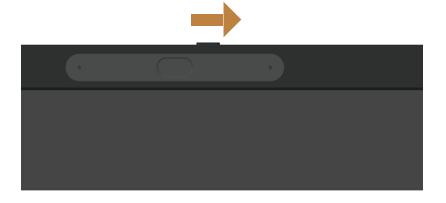

# Instalacja sterownika kamery na podczerwień monitora

Włóż dysk ze sterownikiem do stacji dysków w komputerze. Jeśli komputer nie jest wyposażony w stację dysków, ale ma porty USB, możesz podłączyć do niego zewnętrzną stację dysków przy użyciu kabla USB. Poczekaj na automatyczne załadowanie dysku. Jeśli dysk się nie załaduje, wyświetl zawartość dysku CD, kliknij plik CDBrowse.exe, a następnie kliknij pozycję Install IR Camera Driver (Instalacja sterownika kamery na podczerwień).

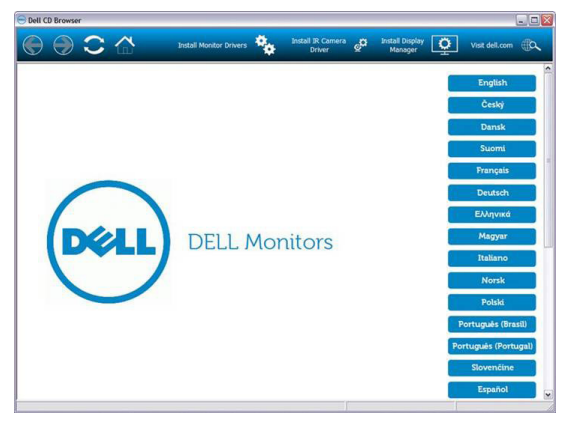

Spowoduje to przejście bezpośrednio do interfejsu instalacji sterownika Realtek PC Camera. Poczekaj na automatyczne uruchomienie programu instalacyjnego.

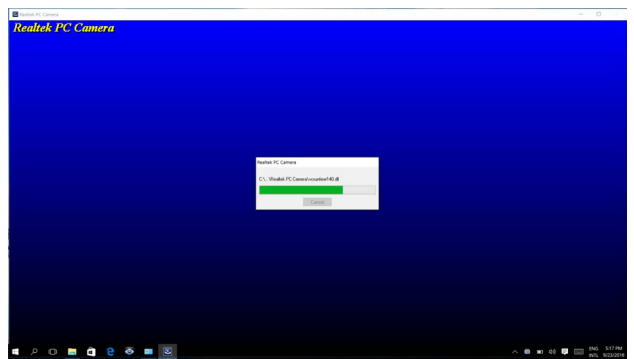

Po zakończeniu instalacji wyjmij dysk i w razie potrzeby uruchom ponownie komputer.

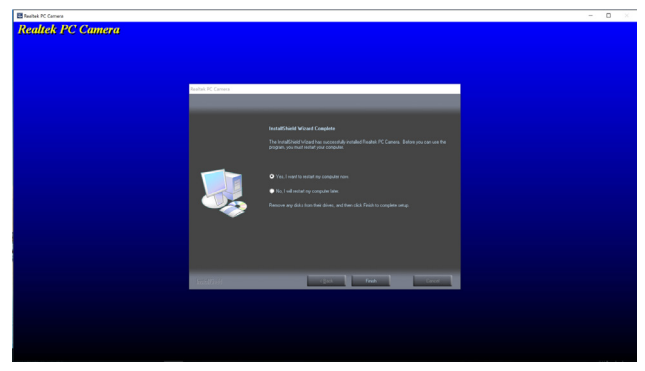

# <span id="page-53-0"></span>Konfiguracja funkcji Windows Hello

W systemie Windows® 10:

Kliknij menu Start systemu Windows, a następnie polecenie Settings (Ustawienia).

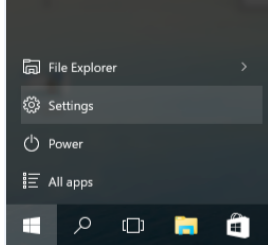

Kliknij pozycję Accounts (Konta).

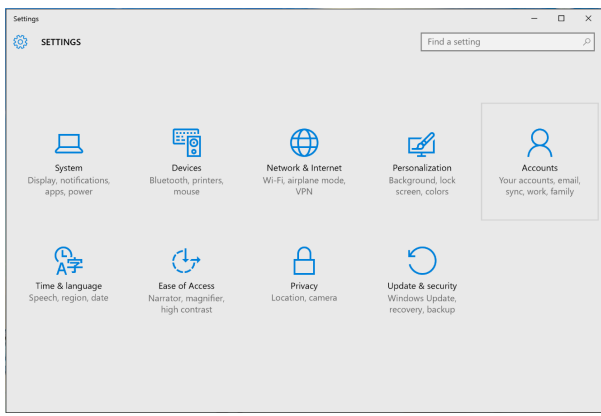

Kliknij pozycję Sign-in options (Opcje logowania). Aby móc korzystać z funkcji Windows Hello, należy najpierw ustawić numer PIN.

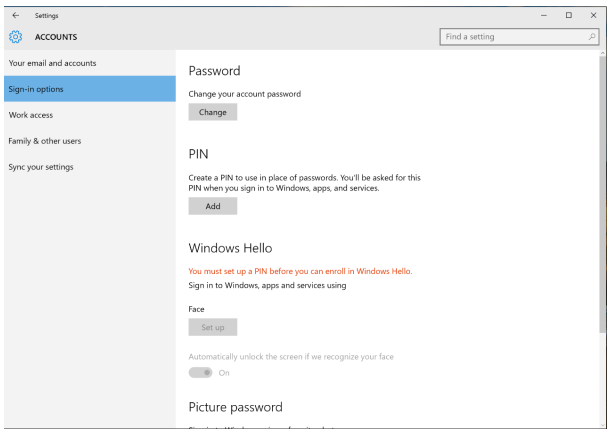

Kliknij przycisk Add (Dodaj) w obszarze PIN (Numer PIN), aby przejść do okna Set up a PIN (Skonfiguruj numer PIN). Wypełnij pola New PIN (Nowy numer PIN) i Confirm PIN (Potwierdź numer PIN), a następnie kliknij przycisk OK.

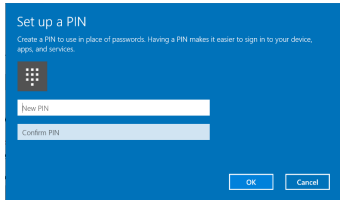

Po wykonaniu tej czynności odblokowane zostaną opcje konfiguracji funkcji Windows Hello. Kliknij przycisk Set up (Konfiguruj) w obszarze Windows Hello, aby przejść do okna Windows Hello setup (Instalator funkcji Windows Hello).

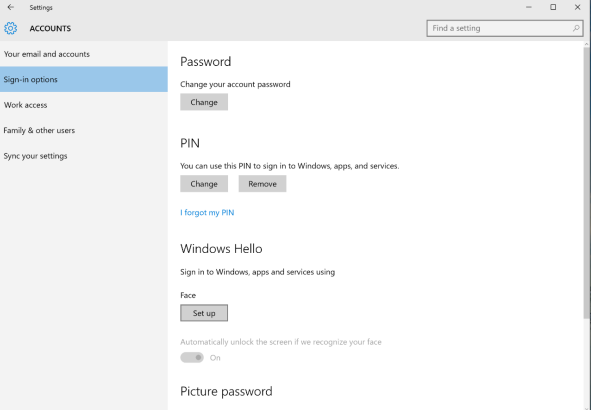

Wyświetlony zostanie poniższy komunikat; kliknij przycisk Get started (Rozpocznij).

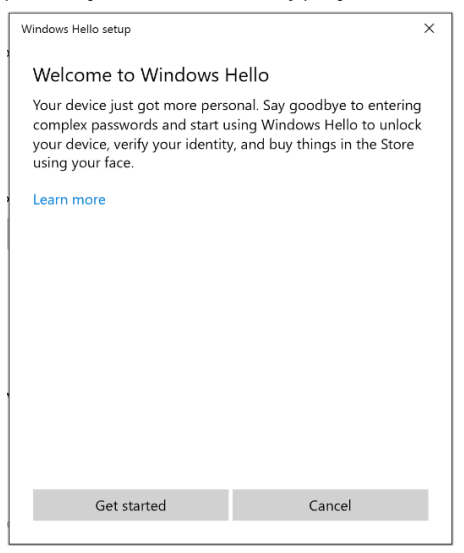

Patrz bezpośrednio na monitor tak, aby twarz znajdowała się w środku ramki widocznej na ekranie. Kamera internetowa zarejestruje twarz.

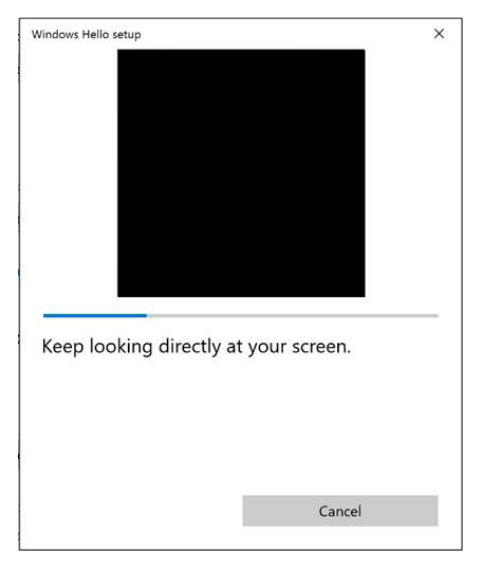

Gdy pojawi się poniższy komunikat, kliknij przycisk Close (Zamknij), aby zamknąć okno Windows Hello setup (Instalator funkcji Windows Hello).

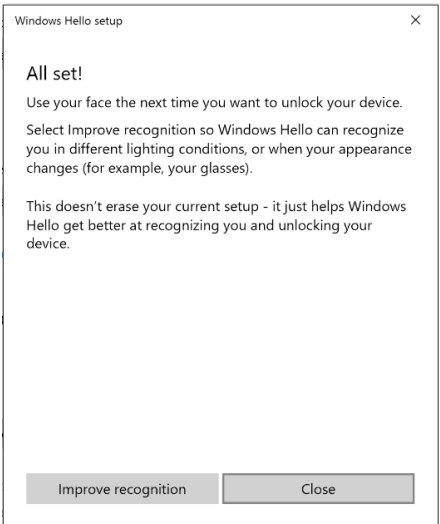

Po zakończeniu konfiguracji dostępna będzie opcja poprawy rozpoznawania. Kliknij w razie potrzeby przycisk Improve recognition (Popraw rozpoznawanie).

### <span id="page-56-0"></span>Ustawianie kamery internetowej monitora jako domyślnej

Po podłączeniu tego monitora do notebooka z wbudowaną kamerą internetową w oknie menedżera urządzeń widoczna będzie wbudowana kamera internetowa notebooka oraz kamera internetowa monitora. Obie są zwykle aktywne, ale jako domyślna ustawiona jest zazwyczaj wbudowana kamera internetowa notebooka.

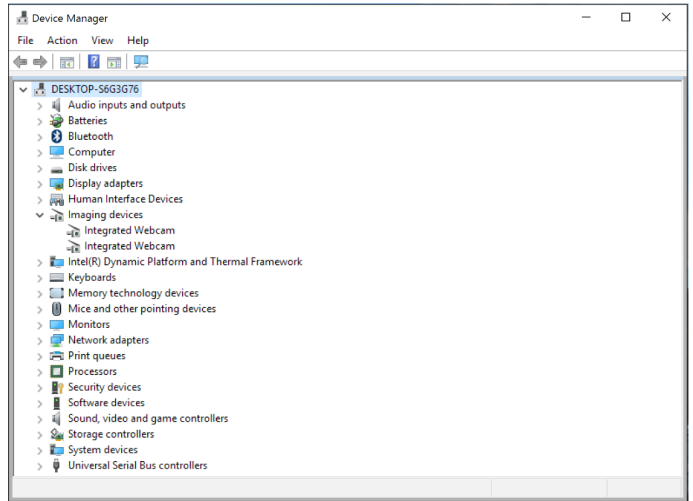

Aby ustawić kamerę internetową monitora jako domyślną, należy wyłączyć wbudowaną kamerę notebooka. Aby zidentyfikować i wyłączyć wbudowaną kamerę internetową notebooka, należy wykonać poniższe czynności:

Kliknij prawym przyciskiem myszy pozycję Integrated Webcam (Zintegrowana kamera internetowa), a następnie kliknij polecenie Properties (Właściwości), aby otworzyć okno Integrated Webcam Properties (Właściwości zintegrowanej kamery internetowej).

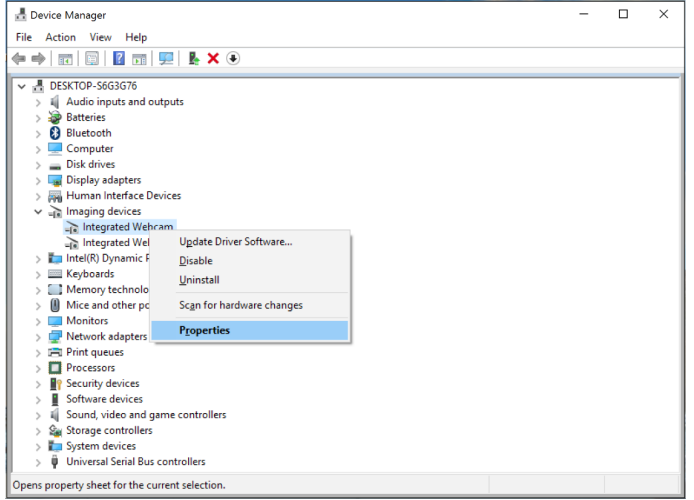

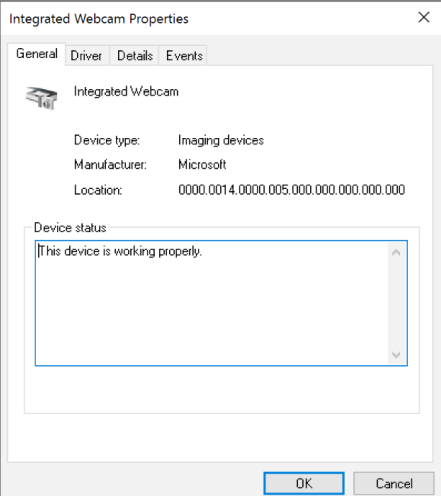

Kliknij kolejno pozycje **Details (Szczegóły) > Property (Właściwość)**, a następnie wybierz pozycję **Hardware Ids (Identyfikatory sprzętu)**.

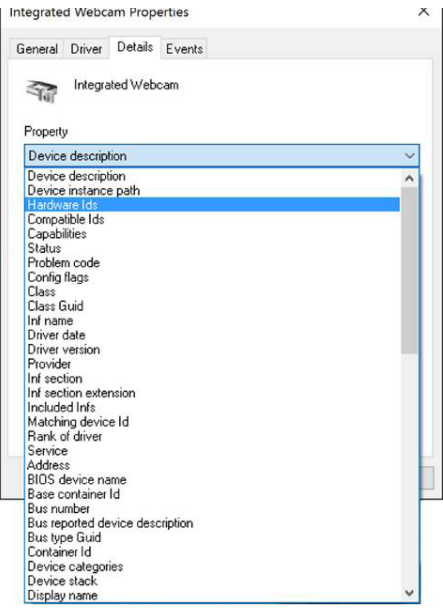

W obszarze Value (Wartość) wyświetlone zostaną szczegółowe identyfikatory wybranej zintegrowanej kamery internetowej. Identyfikatory sprzętowe wbudowanej kamery internetowej notebooka i kamery internetowej monitora są inne. Identyfikatory sprzętowe kamery internetowej monitora P2418HZ będą następujące:

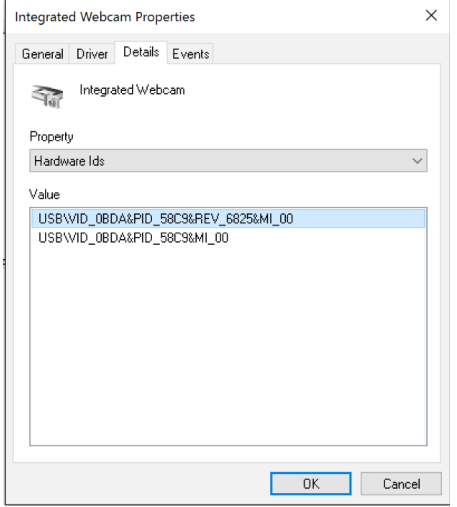

Kliknij prawym przyciskiem myszy pozycję Integrated Webcam (Zintegrowana kamera internetowa), której identyfikatory sprzętowe są inne od identyfikatorów kamery monitora P2418HZ, a następnie kliknii polecenie **Disable (Wyłacz)**.

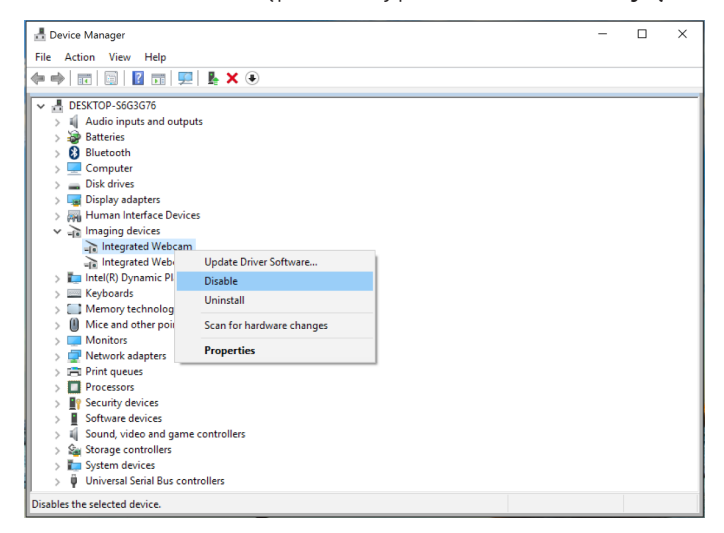

<span id="page-59-0"></span>Wyświetlony zostanie poniższy komunikat:

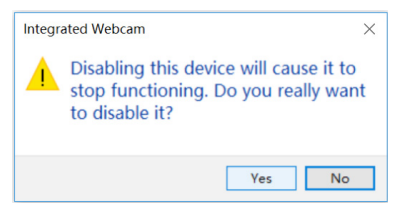

Kliknij przycisk Yes (Tak). Kamera internetowa notebooka została wyłączona, dzięki czemu kamera monitora będzie używana jako domyślna. Uruchom ponownie notebooka.

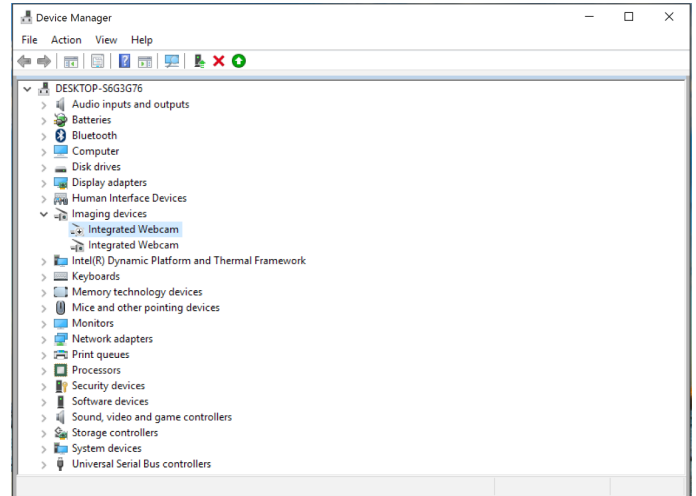

### Ustawianie głośnika monitora jako domyślnego

Aby ustawić głośnik monitora jako domyślny, gdy komputer jest podłączony do kilku głośników, należy wykonać poniższe czynności:

Kliknij prawym przyciskiem myszy pozycję Volume (Głośność) w obszarze powiadomień paska zadań systemu Windows.

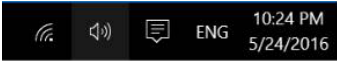

Kliknij polecenie Playback devices (Urządzenia do odtwarzania), aby przejść do okna ustawień Sound (Dźwięk).

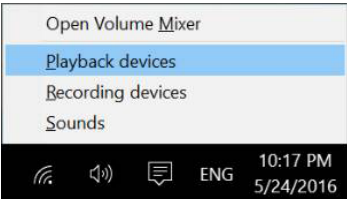

Jeśli monitor jest podłączony do komputera tylko przy użyciu kabla HDMI lub DP, w oknie ustawień Sound (Dźwięk) widoczny będzie tylko jeden głośnik monitora DELL P2418HZ.

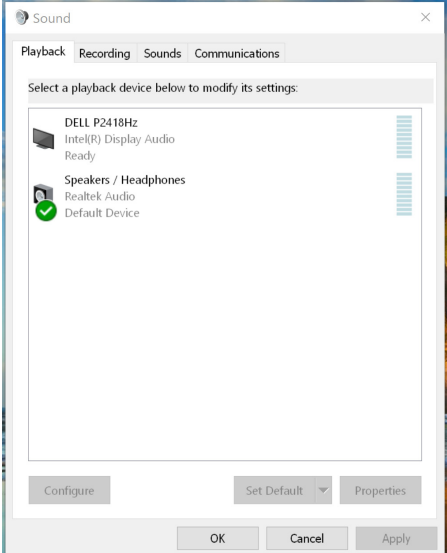

Kliknij pozycję DELL P2418HZ, a następnie kliknij pozycję Set Default (Ustaw domyślne), aby ustawić głośnik monitora jako domyślny.

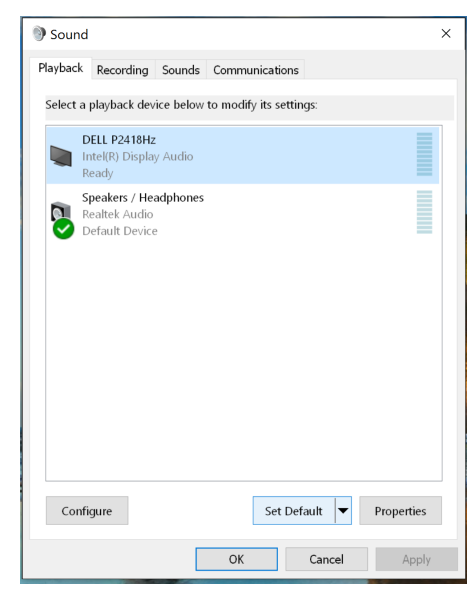

Kliknij przycisk OK, aby zamknąć okno Sound (Dźwięk).

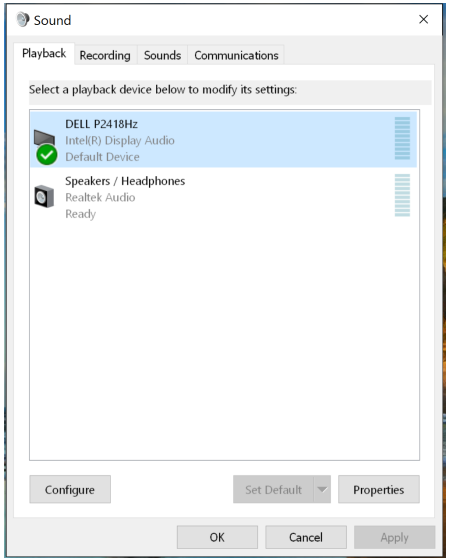

Jeśli monitor jest podłączony do komputera przy użyciu kabla USB oraz HDMI lub DP, w oknie ustawień Sound (Dźwięk) widoczne będą dwa głośniki monitora DELL P2418HZ i P2418HZ. Pozycje DELL P2418HZ i P2418HZ różnią się tylko źródłem sygnału. Aby używać domyślnie głośnika monitora, należy ustawić jako domyślny dowolny z tych głośników.

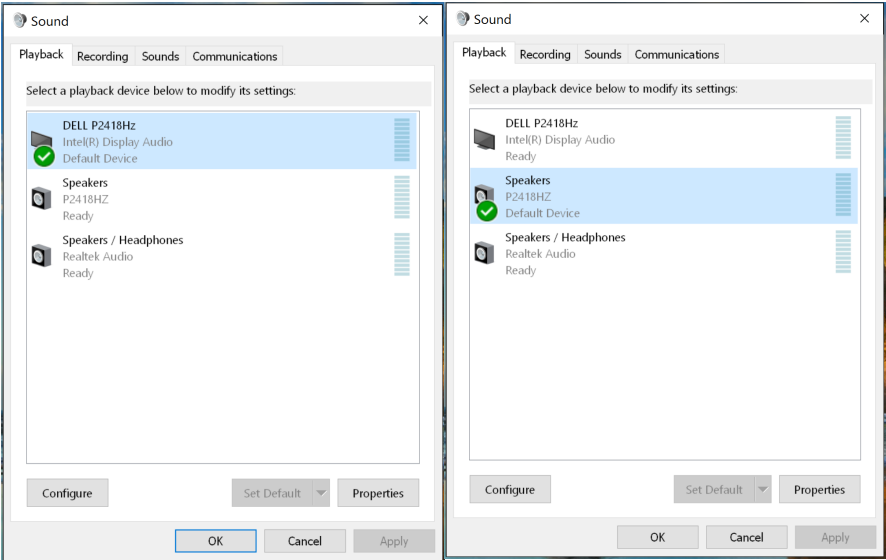

# <span id="page-62-1"></span><span id="page-62-0"></span>Rozwiązywanie problemów

OSTRZEŻENIE: Przed rozpoczęciem jakichkolwiek procedur z tej części, wykonaj instrukcje z części [Instrukcje bezpieczeństwa.](#page-70-2)

# Autotest

Monitor ma funkcję autotestu, umożliwiającą sprawdzenie poprawności jego działania. Jeśli monitor i komputer są prawidłowo podłączone, ale ekran monitora pozostaje ciemny należy uruchomić autotest monitora, wykonując następujące czynności:

- 1. Wyłącz komputer i monitor.
- 2. Odłącz wszystkie kable wideo od monitora. Dzięki temu komputer nie będzie brał udziału w procedurze.
- 3. Włącz monitor.

Jeśli monitor działa prawidłowo, wykryty zostanie brak sygnału i wyświetlony jeden z poniższych komunikatów. W trybie autotestu, dioda LED zasilania świeci białym światłem.

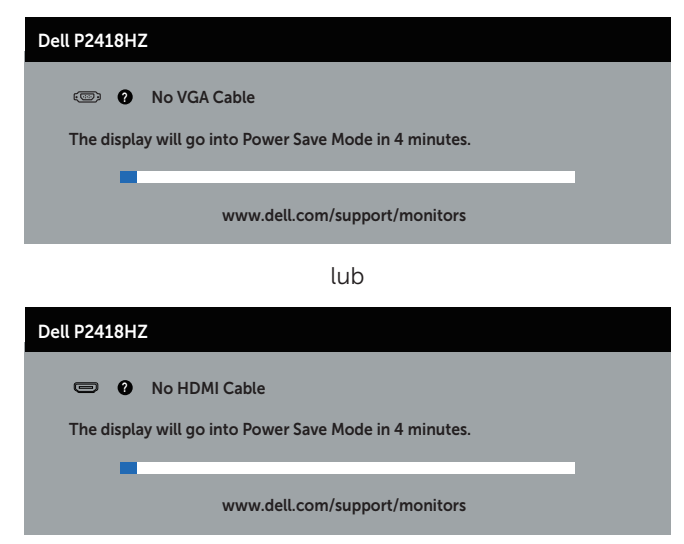

lub

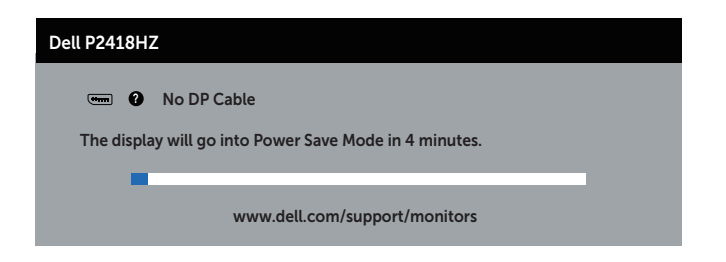

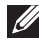

UWAGA: To okno pojawia się także przy normalnym działaniu systemu, jeśli kabel wideo jest odłączony lub uszkodzony.

4. Wyłącz monitor i podłącz ponownie kabel wideo; następnie włącz komputer i monitor.

Jeśli po ponownym podłączeniu kabli ekran monitora pozostanie ciemny, należy sprawdzić kartę graficzną i komputer.

# <span id="page-64-0"></span>Wbudowane testy diagnostyczne

Monitor ma wbudowane narzędzie diagnostyczne, które umożliwia określenie, czy nieprawidłowości działania ekranu są powiązane z monitorem czy z komputerem i karta graficzna.

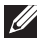

UWAGA: Wbudowane testy diagnostyczne można uruchomić wyłącznie po odłączeniu kabla wideo, gdy monitor znajduje się w trybie *tryb autotestu*.

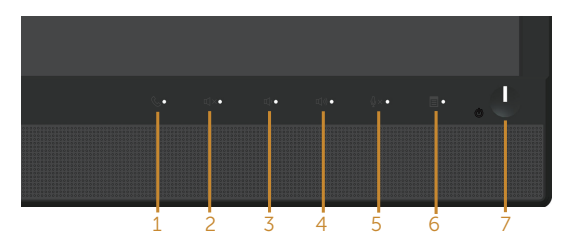

Aby uruchomić wbudowane testy diagnostyczne:

- 1. Upewnij się, że ekran jest czysty (na powierzchni ekranu nie ma kurzu).
- 2. Odłącz kabel(e) wideo z tyłu komputera lub monitora. Monitor przejdzie do trybu autotestu.
- 3. Naciśnij i przytrzymaj przez 5 sekund Przycisk 3 na panelu przednim. Pojawi się szary ekran.
- 4. Uważnie sprawdź ekran pod kątem nieprawidłowości.
- 5. Ponownie naciśnij **Przycisk 3** na panelu przednim. Kolor ekranu zmieni się na czerwony.
- 6. Sprawdź wyświetlacz pod kątem wszelkich nieprawidłowości.
- 7. Powtórz czynności 5 i 6, aby sprawdzić wyświetlanie kolorów zielonego, niebieskiego, czarnego, białego i ekranów tekstu.

Test jest zakończony po pojawieniu się ekranu tekstowego. Aby wyjść, naciśnij ponownie Przycisk 3.

Jeśli używając wbudowanego narzędzia diagnostyki nie można wykryć żadnych nieprawidłowości ekranu, monitor działa prawidłowo. Sprawdź kartę graficzną i komputer.

# <span id="page-65-0"></span>Typowe problemy

Następująca tabela zawiera ogólne informacje o mogących wystąpić typowych problemach związanych z monitorem i możliwe rozwiązania.

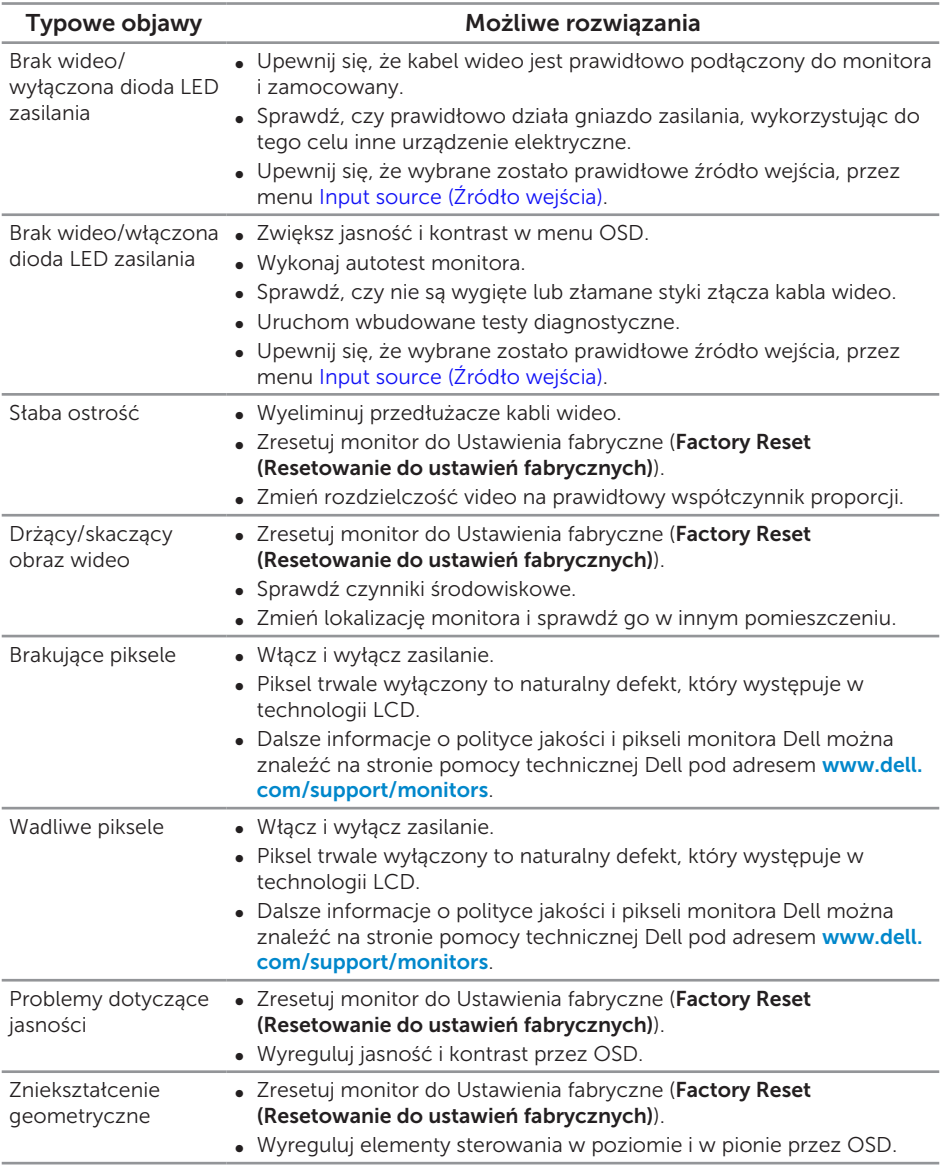

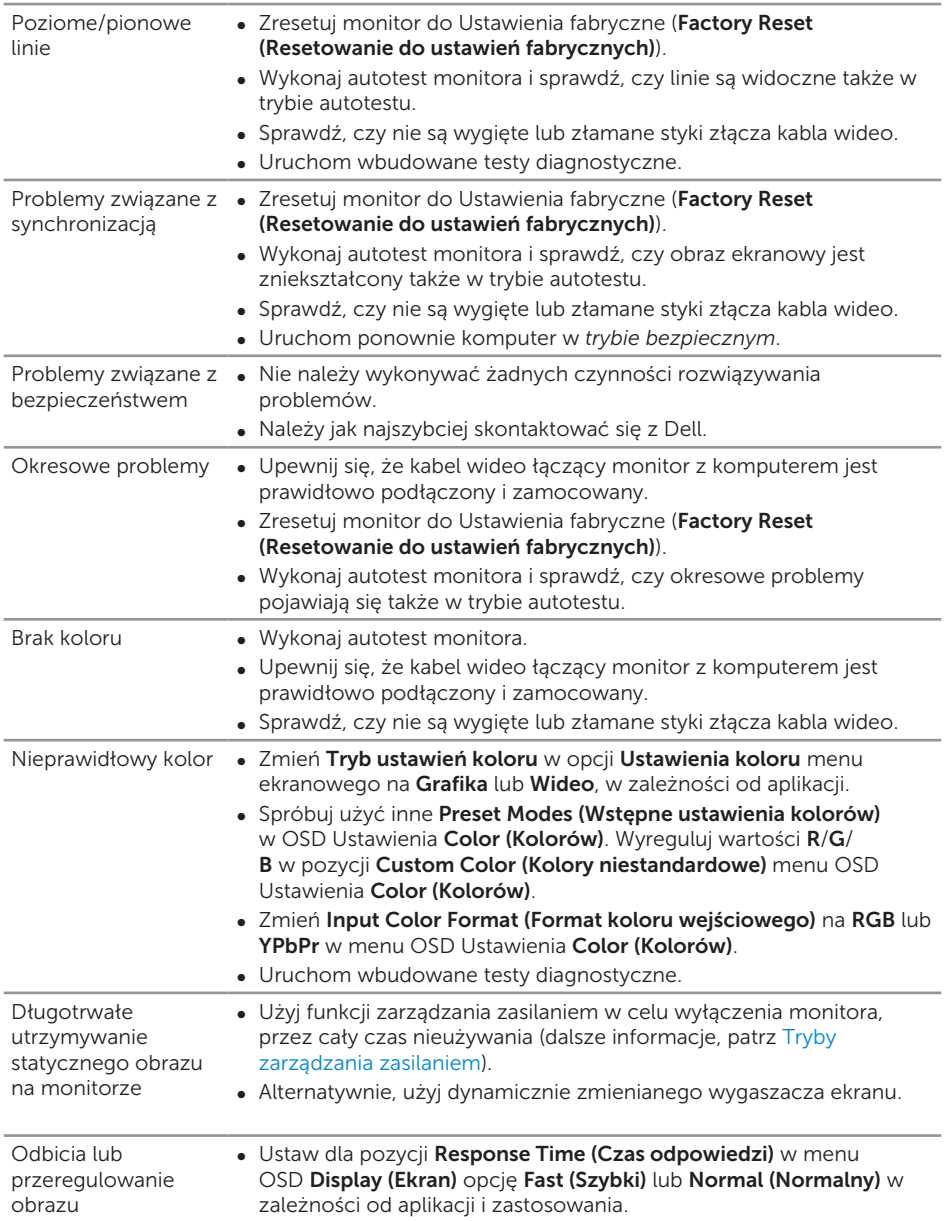

# <span id="page-67-0"></span>Problemy charakterystyczne dla produktu

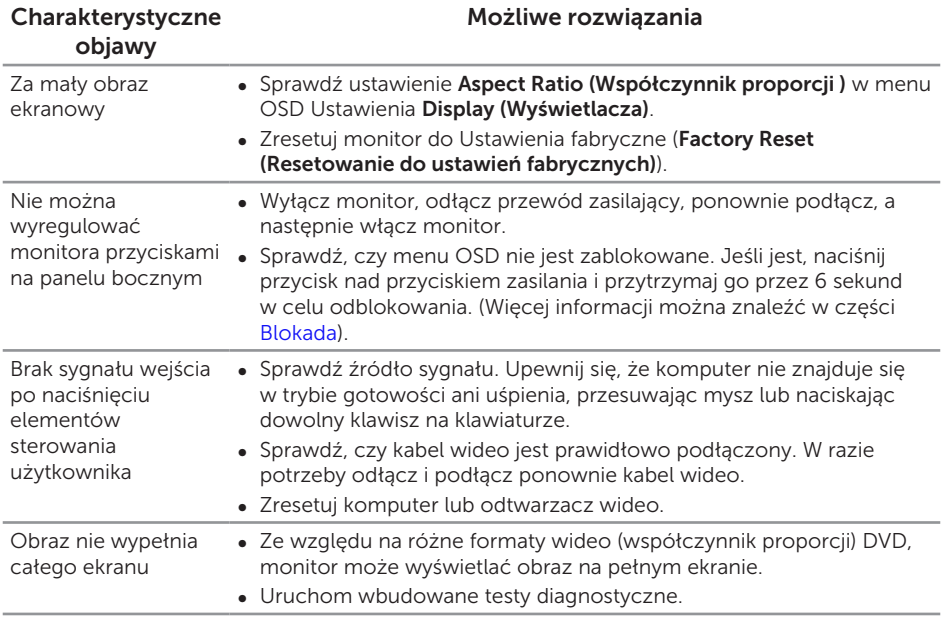

# <span id="page-68-1"></span><span id="page-68-0"></span>Problemy specyficzne dla interfejsu uniwersalnej magistrali szeregowej (USB)

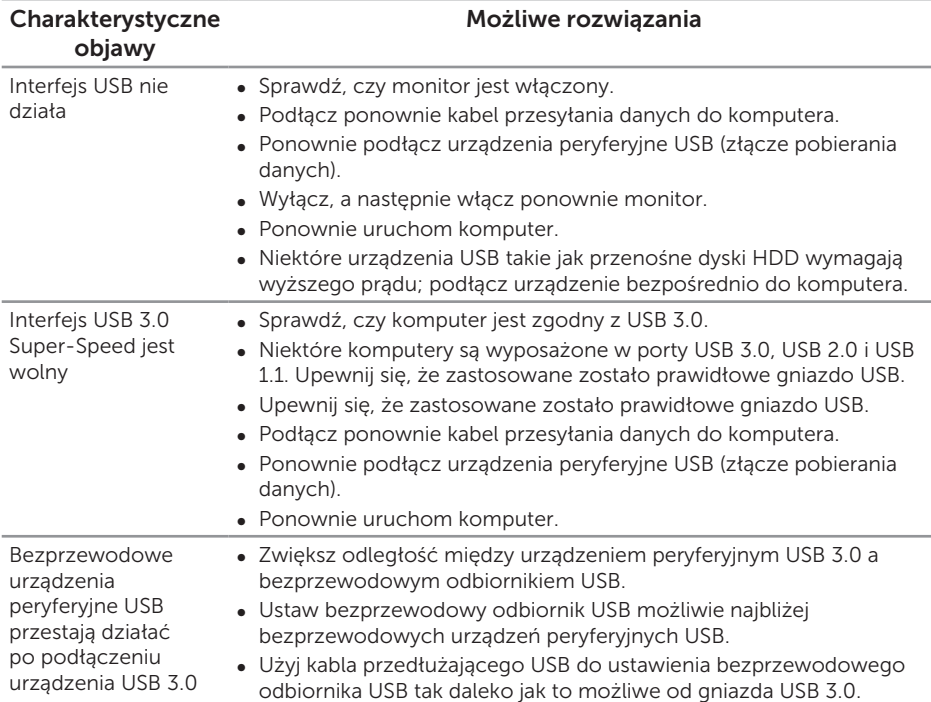

### Problemy dotyczące programu Microsoft® Skype for Business®

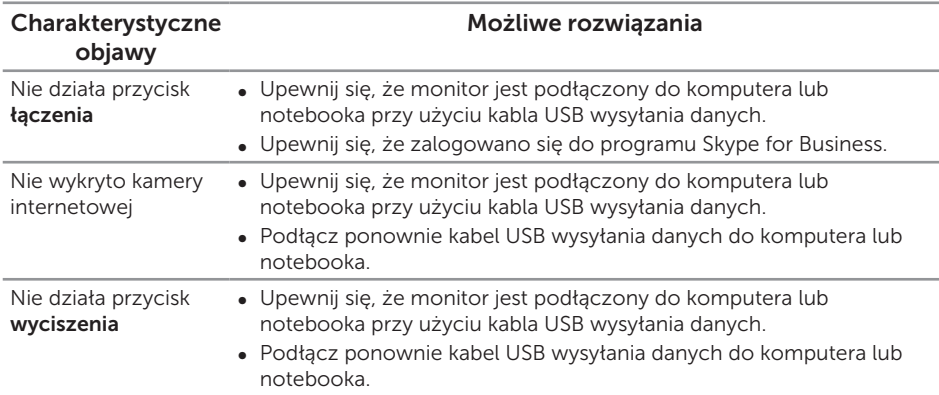

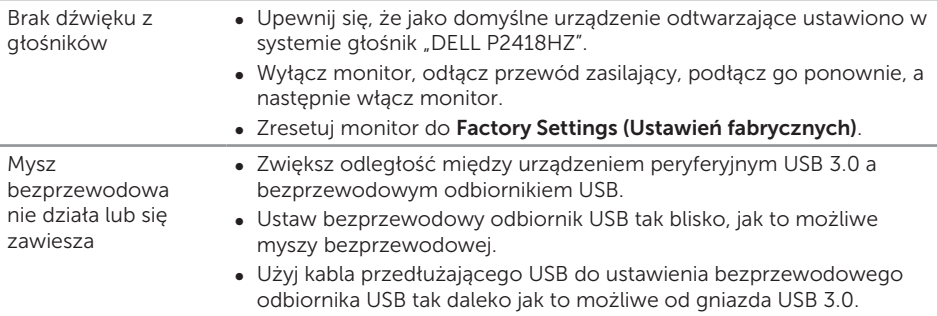

#### <span id="page-70-2"></span><span id="page-70-0"></span>OSTRZEŻENIE: Instrukcje bezpieczeństwa

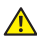

A OSTRZEŻENIE: Używanie elementów sterowania, regulacii lub procedur. innych niż określone w tej dokumentacji, może spowodować narażenie na porażenie prądem elektrycznym, zagrożenia związane z prądem elektrycznym i/lub zagrożenia mechaniczne.

Instrukcje bezpieczeństwa można znaleźć w pozycji *Informacje dotyczące bezpieczeństwa, środowiska i przepisów (SERI)*.

# Uwagi FCC (tylko USA) i inne informacje dotyczące przepisów

Uwagi FCC i inne informacje dotyczące przepisów, można sprawdzić na stronie sieciowej zgodności z przepisami, pod adresem [www.dell.com\regulatory\\_](http://www.dell.com/regulatory_compliance) [compliance](http://www.dell.com/regulatory_compliance).

# <span id="page-70-1"></span>Kontaktowanie się z firmą Dell

#### W celu kontaktu z Dell w zakresie sprzedaży, pomocy technicznej lub obsługi klienta:

- 1. Przejdź pod adres [www.dell.com/](http://www.dell.com/contactdell)contactdell.
- 2. Sprawdź kraj lub region w menu pomocniczym Wybierz kraj/region, w dolnej części strony.
- 3. Wybierz odpowiednią usługę lub łącze pomocnicze w oparciu o swoje wymagania lub wybierz wygodną dla siebie metodę kontaktu z Dell. Firma Dell udostępnia kilka opcji pomocy technicznej i usług online i telefonicznie. Dostępność zależy od kraju i produktu, a niektóre usługi mogą nie być dostępne w danym regionie.

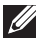

UWAGA: Przy braku aktywnego połączenia z Internetem, informacje kontaktowe można znaleźć na fakturze zakupu, opakowaniu, rachunku lub w katalogu produktów Dell.